## CE 9.10 Cisco TelePresence User Guide SX10 & SX20

D1509721 User Guide Cisco TelePresence SX10, SX20 Produced: November 2019 for CE9.10 All contents © 2010–2019 Cisco Systems, Inc. All rights reserved.

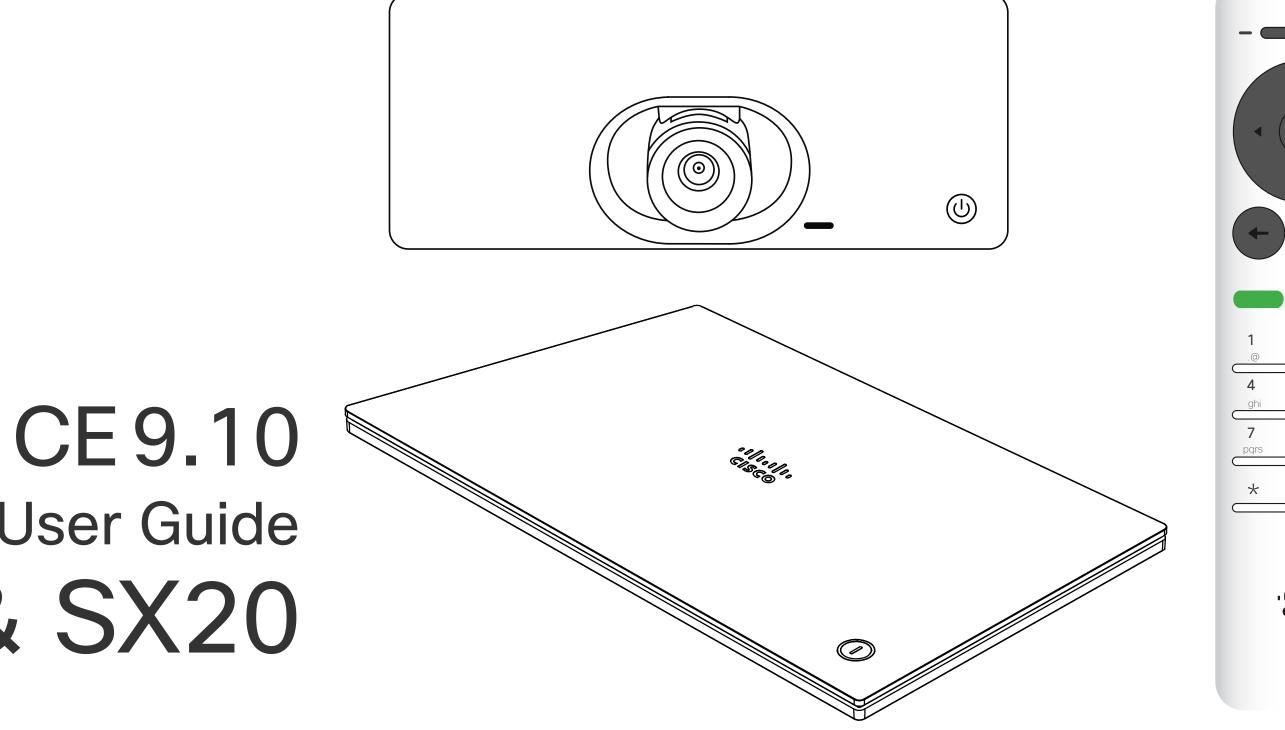

### ıılııılıı cısco

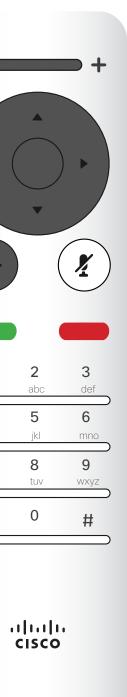

### Contents What's in this guide

| Introduction to Video Conferencing                                                                                                    |        | Intellig                         |
|----------------------------------------------------------------------------------------------------|--------|----------------------------------|
| Tour the Screen                                                                                                    | 4      | On the                           |
| Operating tips                                                                                                    | 4      | Abo                              |
| Tour the Remote Control (I)<br>Operating tips<br>Tour the Remote Control (II)<br>Operating tips                                                     | 5<br>6 | Conte<br>Start a<br>Abo<br>Chang |
| Video Calls                                                                                                    |        | Abc                              |
| <ul><li>Place Call From the List of Contacts</li><li>About List of Contacts</li><li>Edit a Contacts Before the Call</li><li>About Editing</li></ul> |        | <b>Scheo</b><br>Join a<br>Joir   |
| Edit the Call Rate, then Place the Call                                                                                                    |        | Conta                            |
| About Call Rate                                                                                                    | 10     | Add S                            |
| Place Call Using Name, Number or IP-Address                                                                                                    | 11     | Abo                              |
| About Placing Calls                                                                                                    | 11     | Add S                            |
| Add Additional Participants to Existing Call                                                                                                    | 12     | Abo                              |
| About Video Conferences                                                                                                    | 12     | Came                             |
| Disconnect a Participant From a Conference                                                                                                    | 13     | View                             |
| About Video Conferences                                                                                                    | 13     | Abo                              |
| Receive Calls                                                                                                    |        | Far er                           |
| If Someone Calls You                                                                                                    |        | Abo                              |
| Receive Additional Calls While Already In a Call                                                                                                    |        | Move                             |
| Expanding the Call                                                                                                    |        | Why                              |
| Transfer an Ongoing Call                                                                                                    |        | Turnin                           |
| Change the Layout of the Screen                                                                                                    |        | Abo                              |
| About Layout                                                                                                    |        | Sottin                           |
| Enable Do Not Disturb                                                                                                    | 18     | Settin                           |
| About Do Not Disturb                                                                                                    |        | Gain A                           |
| Enable Standby                                                                                                    |        | Abo                              |
| About Standby                                                                                                    |        |                                  |
| Forward All Calls                                                                                                    |        |                                  |
| About Forwarding                                                                                                    | 20     |                                  |

### Intelligent Proximity

| In the Cisco Proximity Ultrasound Signal<br>About Proximity |    |
|-------------------------------------------------------------|----|
| Content Sharing                                             |    |
| Start and Stop Presentation                                 | 24 |
| About Content Sharing                                       | 24 |
| Change Presentation Layout In a Call                        | 25 |
| About Presentation Layout                                   | 25 |
| Scheduled Meetings                                          |    |
| loin a Scheduled Meeting                                    |    |
| Joining a Meeting                                           | 27 |
|                                                             |    |

### Contacts

| Add Someone to Favorites, Outside a Call | 29 |
|------------------------------------------|----|
| About Directory, Recents and Favorites   | 29 |
| dd Someone to Favorites, While in a Call | 30 |
| About Favorites                          | 30 |

### **Camera Control**

| /iew Camera Settings (Local camera) |  |
|-------------------------------------|--|
| About Camera Settings               |  |
| ar end Camera Control               |  |
| About Far End Camera Control        |  |
| Nove the Selfview PiP               |  |
| Why Move the Selfview?              |  |
| urning Camera On or Off             |  |
| About Video Off                     |  |
|                                     |  |

### Settings

| Gain Access to the Settings | . 37 |
|-----------------------------|------|
| About Settings              | . 37 |

All entries in the table of contents are active hyperlinks that will take you to the corresponding article.

To go between chapters, you may also click on the icons in the sidebar.

Note! Some of the features described in this user guide are optional and they may therefore not apply to your system.

### ...|...|.. CISCO

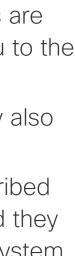

# Introduction to Video Conferencing

D1509721 User Guide Cisco TelePresence SX10, SX20 Produced: November 2019 for CE9.10 All contents © 2010–2019 Cisco Systems, Inc. All rights reserved.

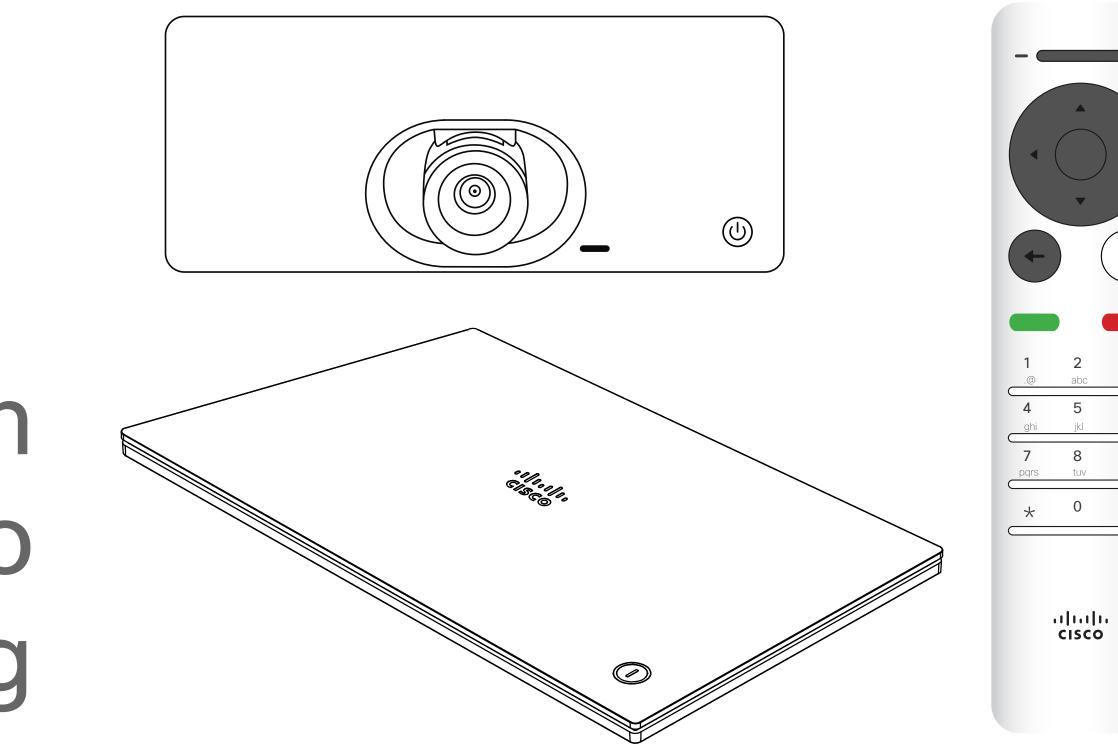

### ·ı|ı.ı|ı. cısco

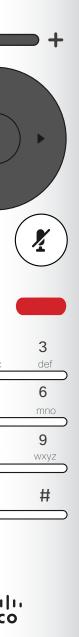

3

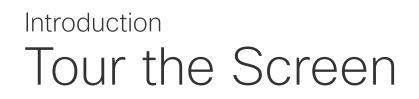

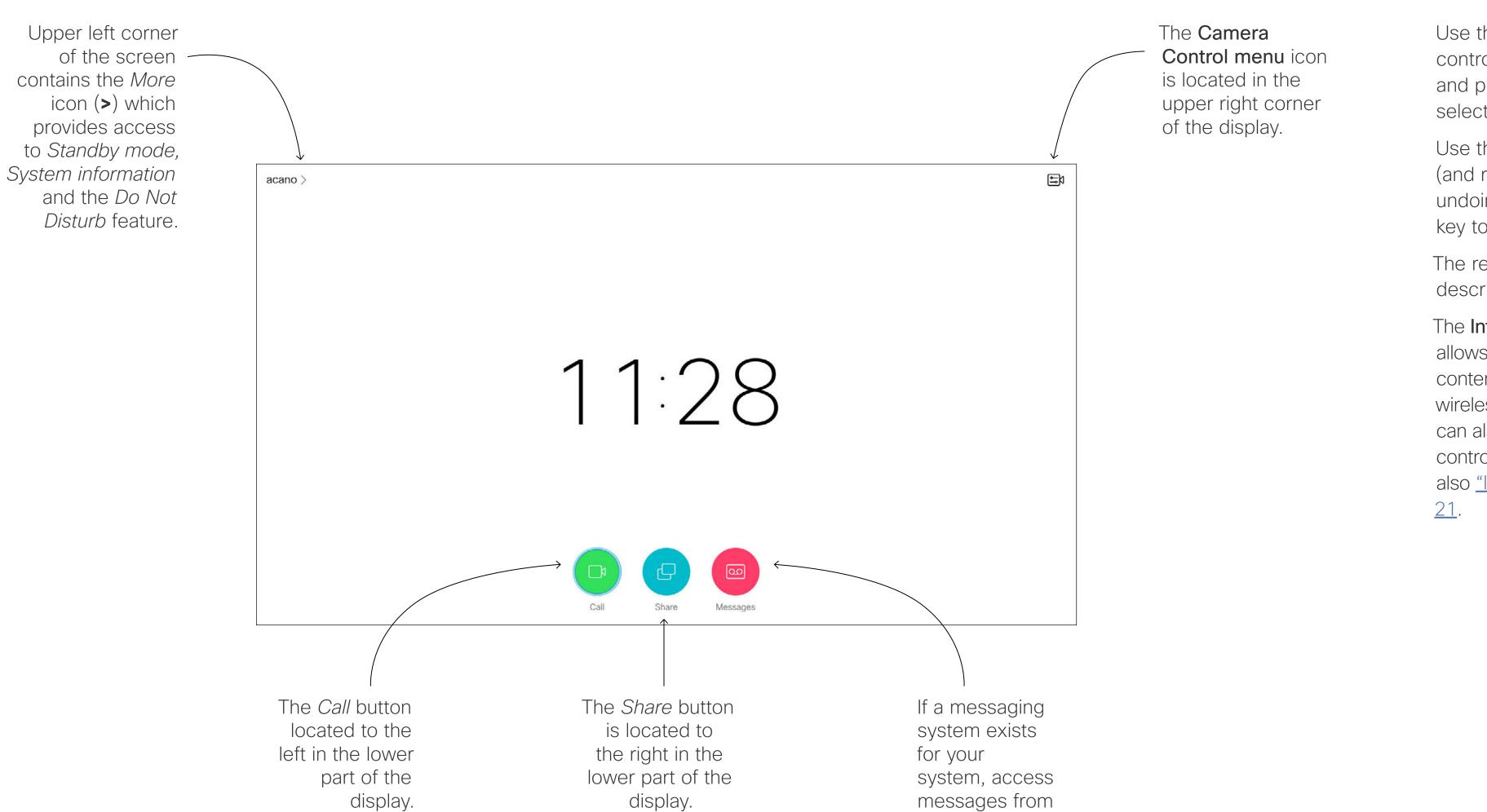

D1509721 User Guide Cisco TelePresence SX10, SX20 Produced: November 2019 for CE9.10 All contents © 2010–2019 Cisco Systems, Inc. All rights reserved. Tip When set to Do Not Disturb, ringtones are muted and call attempts made by others to reach you will appear as missed calls. You may, however, place calls as much as you like. As default, there is a 60 minutes timeout on the Do not disturb (after which the system will return to normal operation), but this may have been changed to a different setting by your Video Support Team.

here.

### Operating tips

Use the **Cursor** controls the remote control to move about the screen and press **OK/Enter** to open the selected menu field.

Use the **Cancel** key to exit a menu (and return to the Home screen) undoing any changes. Use the **Back** key to go just one step back.

The remote control buttons are described on the following pages.

The Intelligent Proximity feature allows you to share, see and capture content from a video system wirelessly on your own device. You can also use your own device to control calls on the video system. See also <u>"Intelligent Proximity" on page</u> 21.

### 

### Introduction Tour the Remote Control (I)

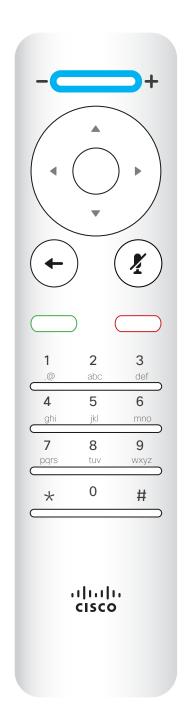

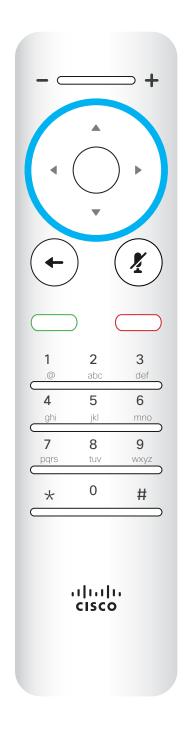

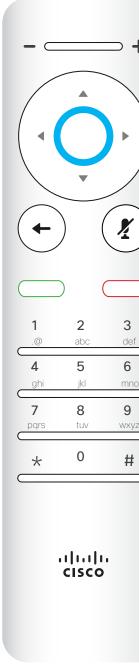

Left part of the uppermost button controls Lower volume/Decrease.

Right part of the uppermost button controls Higher volume/Increase.

To operate Field selector/Cursor keys use the perimeter keys of the circular field (Left/Right/Up/Down).

OK/Enter is done by means of the center circular key.

### Operating tips

6

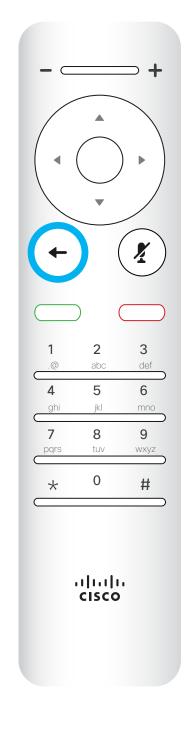

Go back one step is done by means of the left circular key

Use the **Cursor** controls to move about the screen and press OK/ Enter to open the selected menu field.

Use the **Cancel** key to exit a menu (and return to the *Home* screen) undoing any changes. Use the Back key to go just one step back.

### ıı|ııı|ıı cısco

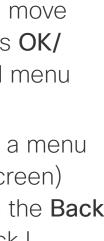

### Introduction Tour the Remote Control (II)

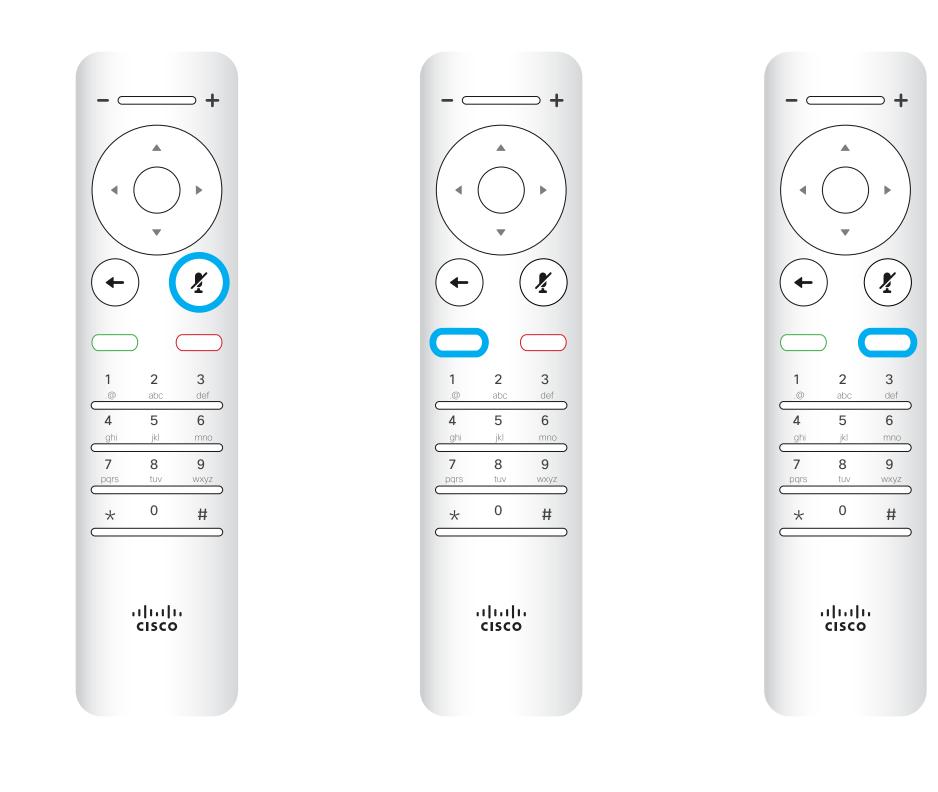

Microphone mute/unmute is the right circular key.

The key below the **Go back** is the green **Call button / Accept incoming call**. The key below the Mute key is the **Reject incoming** call / End call / Cancel / Back to Home screen (outside calls).

### Operating tips

Use the **Cursor** controls to move about the screen and press **OK**/ **Enter** to open the selected menu field.

Use the **Cancel** key to exit a menu (and return to the *Home* screen) undoing any changes. Use the **Back** key to go just one step back.

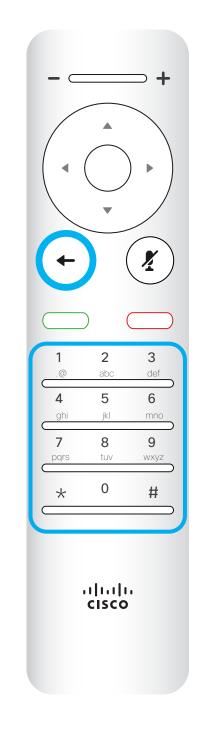

The **Keypad** is used to dial someone or input numerals. There is a raised bump on digit 5 to identify the keys.

### ıı|ııı|ıı cısco

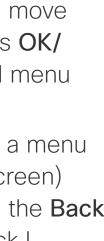

# Video Calls

D1509717 User Guide Cisco TelePresence SX10, SX20 Produced: November 2018 for CE9.6 All contents © 2010–2018 Cisco Systems, Inc. All rights reserved.

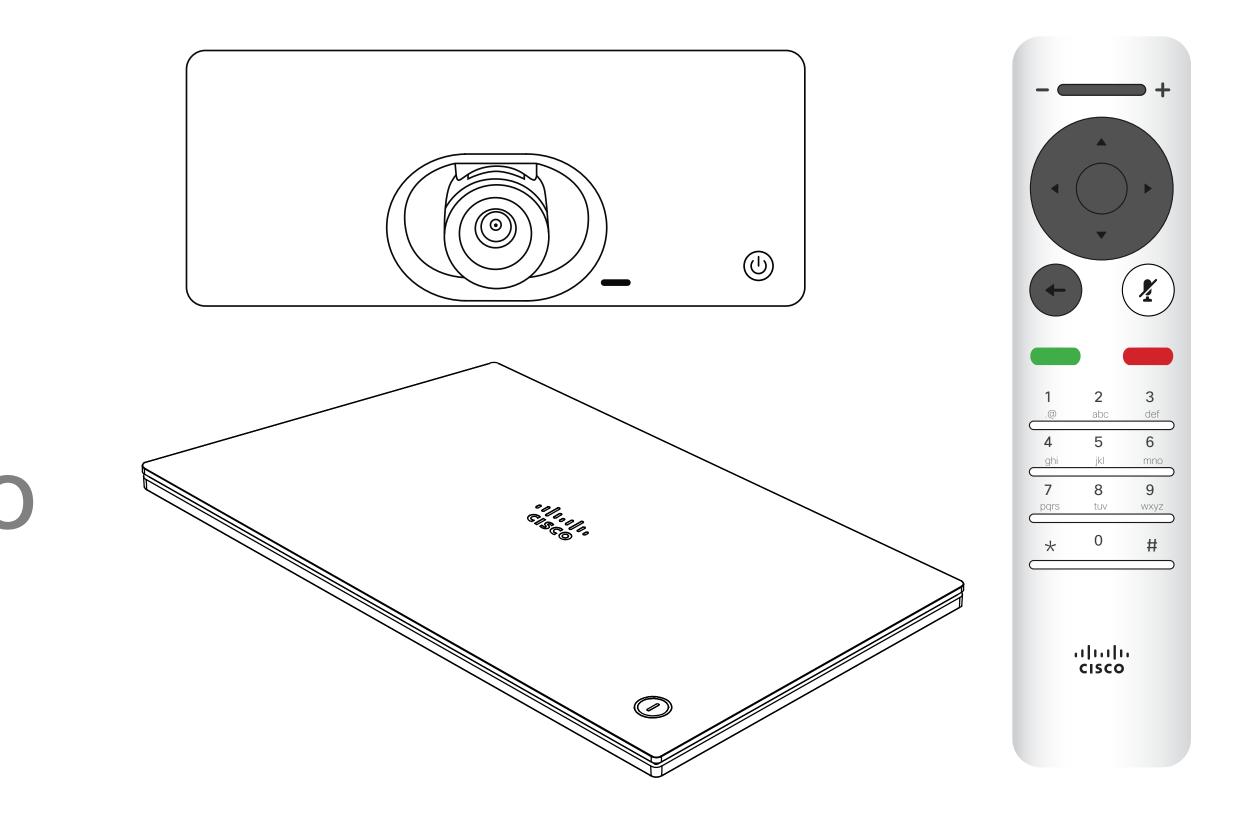

### ılıılı cısco

7

### Video Calls Place Call From the List of Contacts

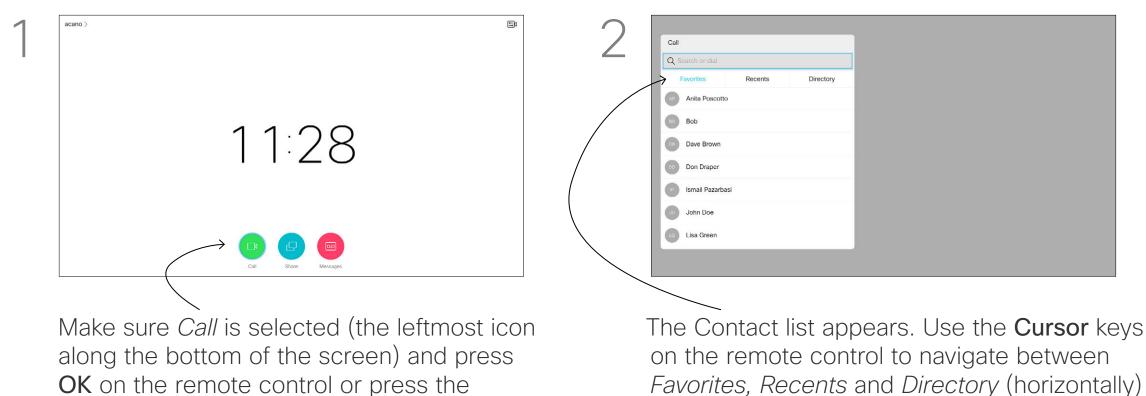

4 Anita Poscotto 1a@10.47.8.108 Bob Dave Brown Don Draper Ismail Pazarbas John Doe Lisa Green

green Call button on the remote control.

In the Call menu, press OK or the green **Call** button on the remote control to place the call.

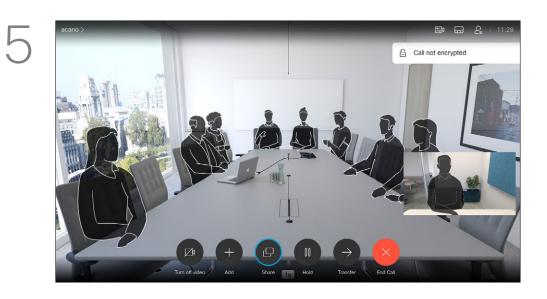

Press the red End Call button on the remote control, or use the **Cursor** keys to select *End Call* on the screen and then press OK to terminate the call.

### About List of Contacts

and then down in one of the lists.

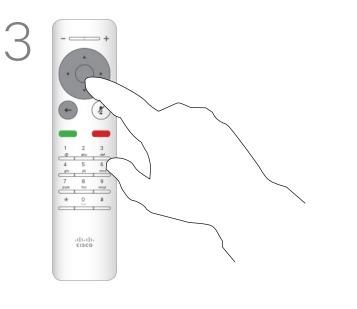

Once an entry has been located, press OK on the remote control to invoke the Call menu.

three parts:

**Favorites**. These contacts have been put there by you. These entries will typically be someone you call frequently or otherwise need to access in a swift and convenient manner from time to time. A favorite is denoted by a golden asterisk

**Directory** will typically be a corporate directory installed on your system by your video support team.

Recents is a list of calls you have placed, received or missed earlier.

### The following options apply:

- You may key in a name, number or an IP address and the system will look in all lists for you.
- You may tap a tab and then scroll through the list or key in a name or number. Your search will then be restricted to that specific list.
- . You may add the entry to the list of Favorites; edit aspects of the entry before calling and/or change the call rate (the bandwidth applied to the call).

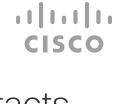

Your list of Contacts consists of

### Video Calls Edit a Contacts Before the Call

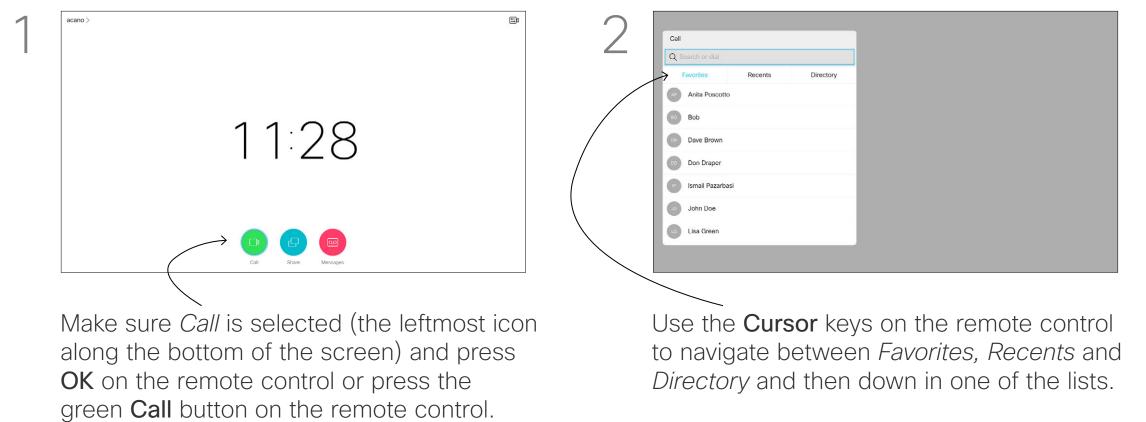

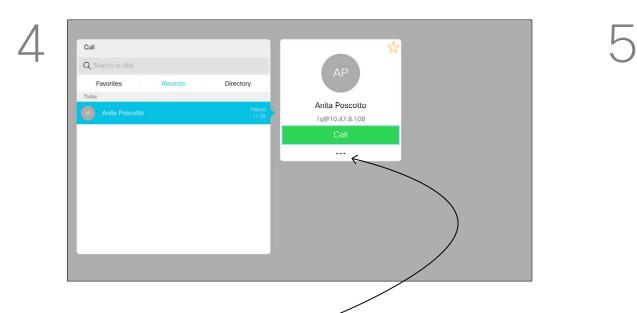

Use the Cursor keys on the remote control to navigate to the *More* field (---) and press OK.

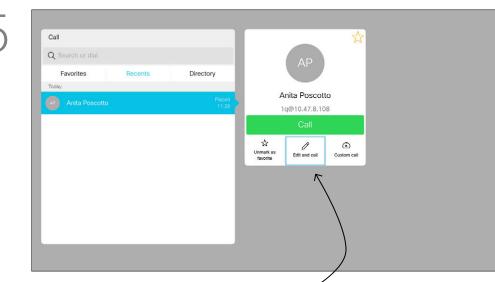

Navigate down to Edit and Call (center field in the *More* menu) an press OK.

### About Editing

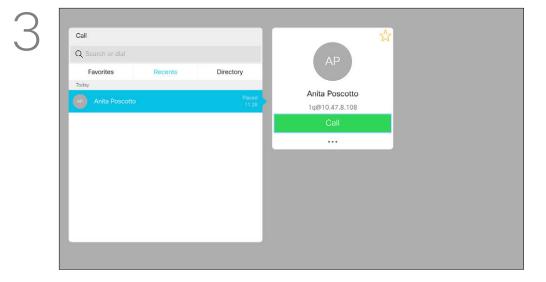

Once an entry has been located, press OK on the remote control to invoke the Call menu.

For more on the Contacts list, see

the previous page. You may need to edit an entry in one of the lists of Contacts before you place the call, such as to add a prefix, a suffix or otherwise alter the entry to ensure success.

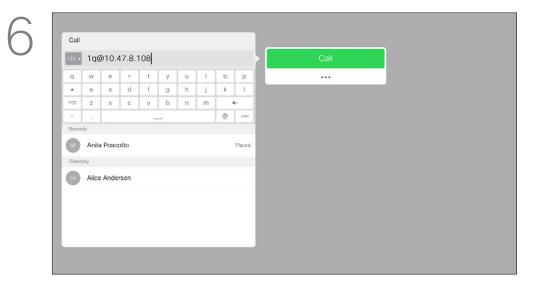

Edit the entry as required and press the green **Call** button on the remote control to place the call.

### Video Calls Edit the Call Rate, then Place the Call

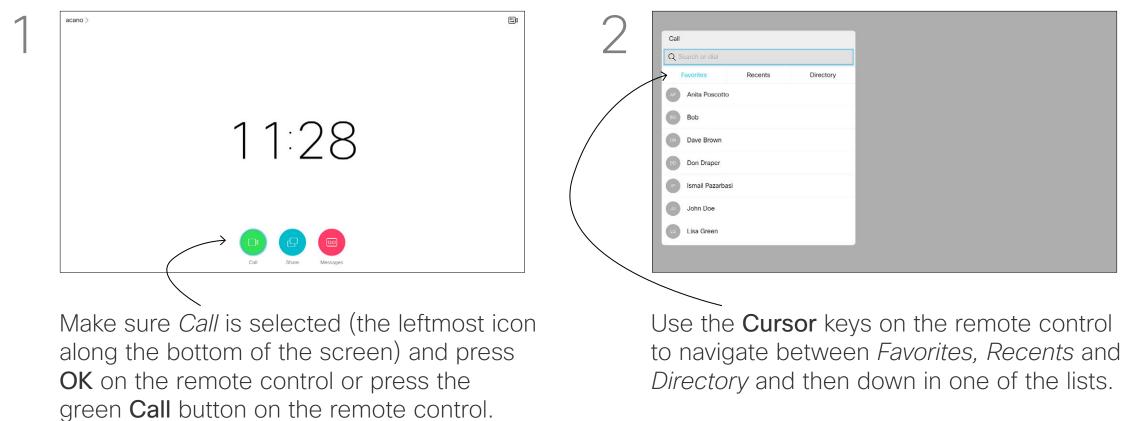

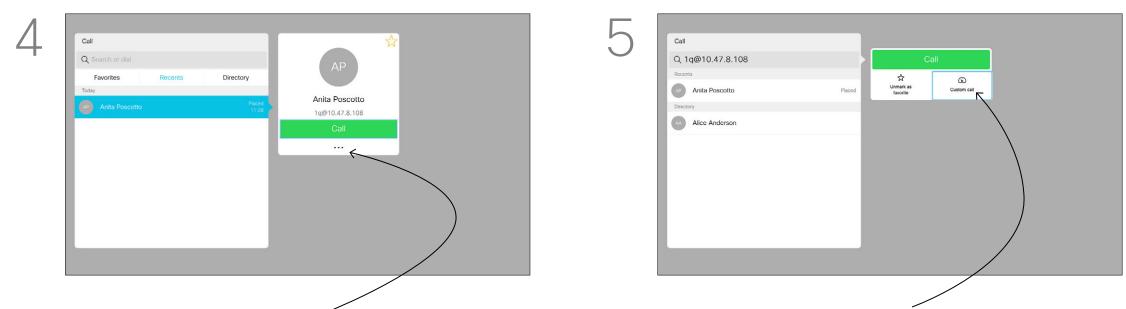

Use the Cursor keys on the remote control to navigate to the *More* field (---) and press OK.

Move down to Custom call and press OK.

3 Anita Poscotto 1q@10.47.8.108

Once an entry has been located, press OK on the remote control to invoke the Call menu.

| 6            | Call                     |                        |  |
|--------------|--------------------------|------------------------|--|
| $\mathbf{O}$ | Q 1q@10.47.8.108         | Call                   |  |
|              | Recents                  | Custom call: 3072 kbps |  |
|              | AP Anita Poscotto Placed | Audio only             |  |
|              | A Alice Anderson         | 64 3072                |  |
|              | -                        | kbps kbps              |  |
|              |                          |                        |  |
|              |                          |                        |  |
|              |                          |                        |  |
|              |                          |                        |  |
|              |                          |                        |  |
|              |                          |                        |  |
|              |                          |                        |  |

Use the Cursor keys as required and press the green Call button on the remote control to place the call.

### About Call Rate

Call rate is the term used to express the amount of bandwidth allocated to the call. It is measured in kbps (kilobits per second).

The higher the call rate is, the better the quality will be, but on the expense of higher bandwidth consumption.

The system comes with a default call rate. This is normally set by your video support team. Under normal conditions the call rate will be adjusted automatically by the system, whenever needed. This is done to avoid choking the video call when you try to call someone at a higher rate than their system and connection support.

If, for some reason, the automatic call rate setting fails, you may also do this manually as a last resort. Call rate cannot be changed during a call, but you may change it just before you place a call, as shown at left.

### Video Calls Place Call Using Name, Number or IP-Address

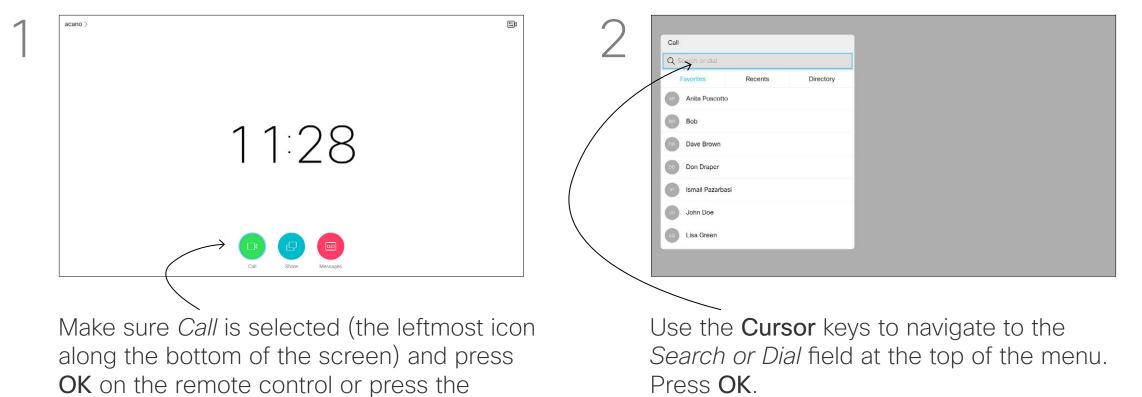

5 4 123 • d 
 q
 w
 e
 r
 t
 y
 u
 i
 o

 A
 a
 s
 d
 f
 g
 h
 j
 k

 1213
 z
 x
 c
 v
 b
 n
 m
 4
 Anita Poscotto Dave Brown Bob Bob Don Draper Dave Brown John Doe Don Draper Alice Anderson Ismail Pazarbasi

To use the virtual keyboard, navigate down to and about the keyboard and select characters. Press **OK** to select a character.

green Call button on the remote control.

Then press the green **Call** button on the remote control to place the call. Alternatively, navigate to the *Call* icon and press OK.

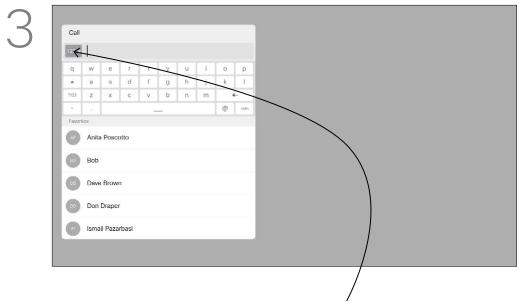

To enter numbers select 123.

### About Placing Calls

You may call someone who is not listed in your list of contacts by keying in their name, address or number using the virtual keyboard. Anyone you have previously called will appear in the Recents list and you may then add any of them to your list of *Favorites*. This is described in the section Contacts.

### Call Using Video Address

The procedure when using an IP type video address to call someone is similar. Just key in the address and use \* (the asterisk button in the lower left corner on the remote control) as separator. The system will interpret this as a valid IP address separator so that the video address appears as correctly entered.

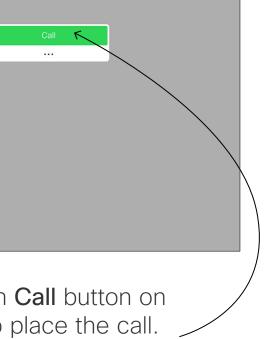

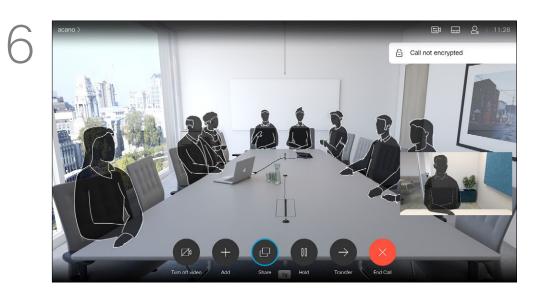

Press the red End Call button on the remote control, or use the Cursor keys to select *End Call* and then press **OK** to terminate the call.

### Video Calls Add Additional Participants to Existing Call

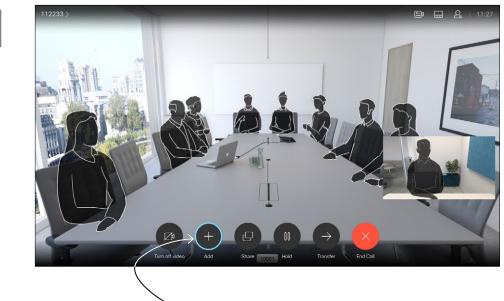

In a call, navigate to *Add* and press **OK** on the remote control. This will put the current call on hold.

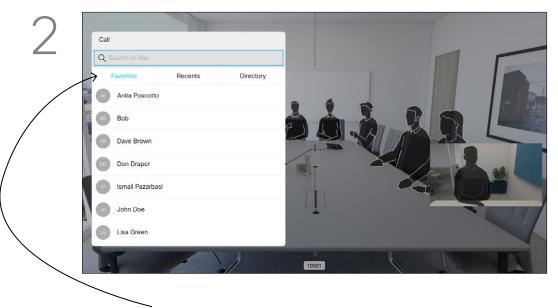

Locate the participant to be added in the usual way. Press **OK**.

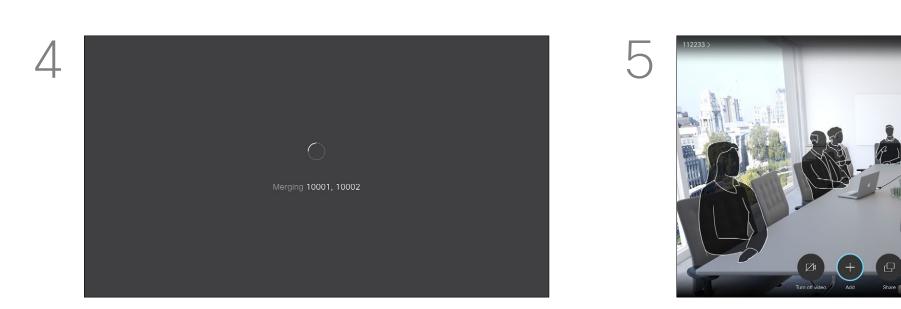

The calls will now be merged together.

Repeat the process to add more participants, if needed.

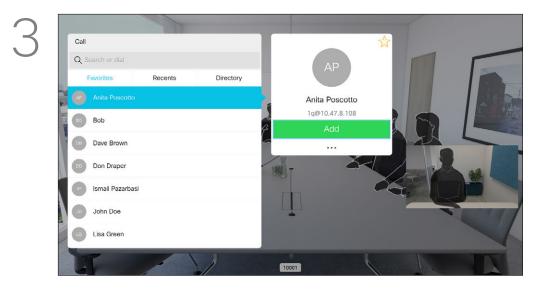

Navigate to *Add* and press **OK** to expand the call into a conference.

### About Video Conferences

Your video system network may be equipped with the capability to initiate a video conference with several participants.

The maximum number of participants supported by your video system will depend on system configuration and the video infrastructure. If in doubt, contact your video support team.

If you want to initiate a video conference, you must call each participant one by one.

If you are the one who initiated the conference you will be able to terminate the entire conference. The other participants may only disconnect themselves from the conference.

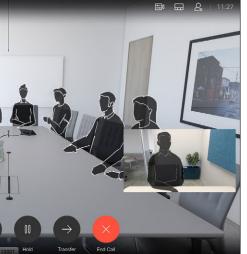

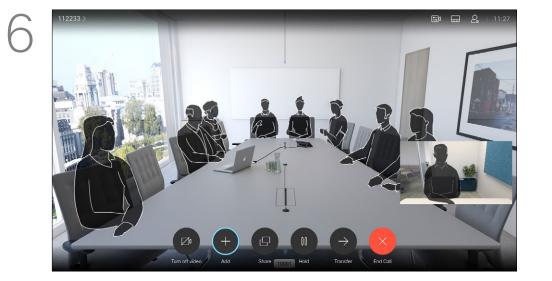

Press the red **End Call** button on the remote control, or use the **Cursor** keys to select *End Call* and then press **OK** to terminate the call.

### ·I|III|II CISCO

### Video Calls Disconnect a Participant From a Conference

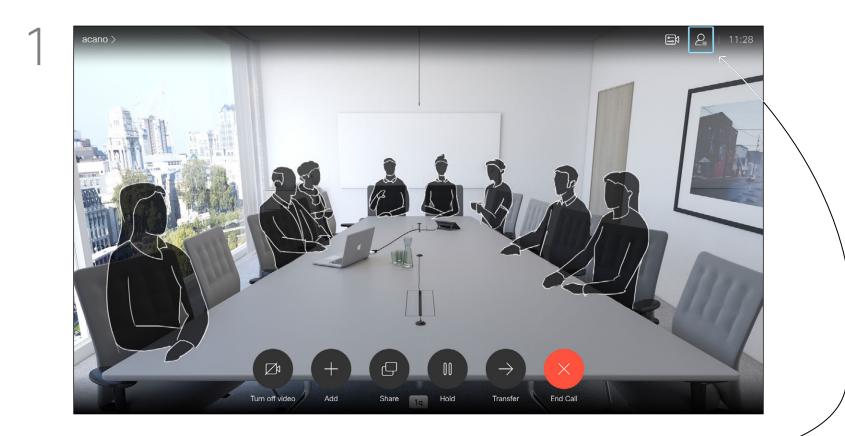

In a call, navigate to the Participants icon in the upper right corner, as shown, and press **OK** to invoke the list of participants.

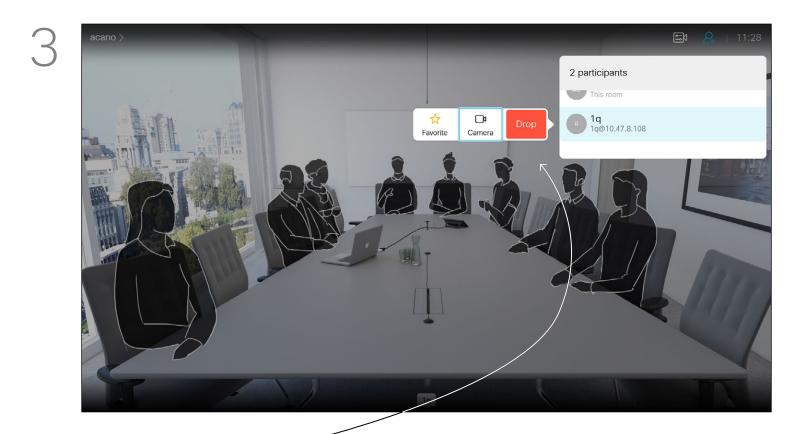

Navigate to *Drop* and press **OK**.

D1509721 User Guide Cisco TelePresence SX10, SX20 Produced: November 2019 for CE9.10 All contents © 2010–2019 Cisco Systems, Inc. All rights reserved.

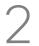

2 participants This room ☆ □a Favorite Camera 1q 1q@10.47.8.108

Navigate down to the participant to be dropped from the conference and press OK.

### About Video Conferences

The ability to conduct a video conference from your video system is an optional feature that may, or may not, be available for your system.

### ıı|ııı|ıı cısco

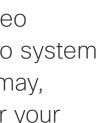

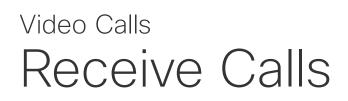

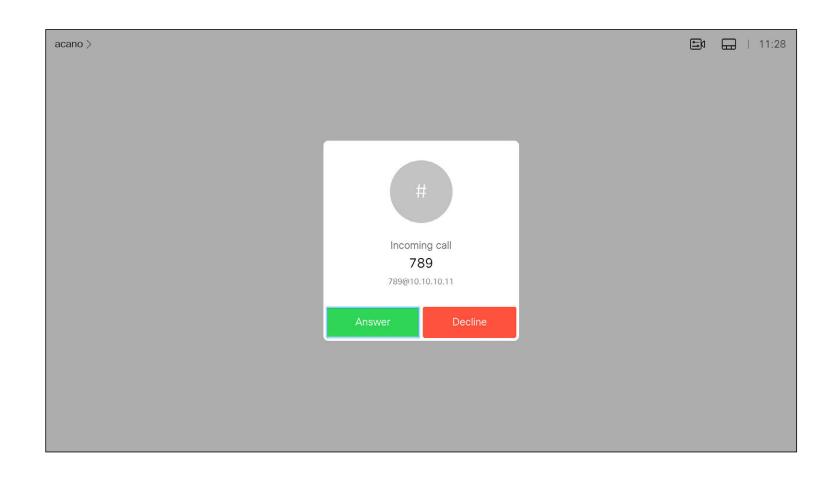

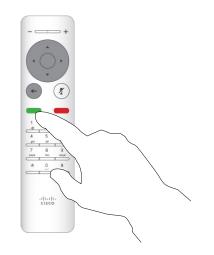

You may also use the **Call** keys below the circular buttons on the remote control directly (the green left key to accept the call and the red right key to decline).

D1509721 User Guide Cisco TelePresence SX10, SX20 Produced: November 2019 for CE9.10 All contents © 2010–2019 Cisco Systems, Inc. All rights reserved.

### If Someone Calls You

- . If someone calls you, you may accept, decline or ignore the call.
- If you decline the call, busy information will be sent to the calling party.
- If you ignore the call, the calling party will perceive this as if you were absent (you did not pick up the call.
- Your video infrastructure may allow you to receive multiple incoming calls. Consult your video support team, if needed.

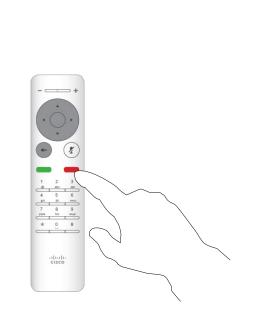

| Incoming calls<br>10001<br>10002<br>Add all Decline all | 112233 > |               |             |  |
|---------------------------------------------------------|----------|---------------|-------------|--|
| <ul> <li>10001</li> <li>10002</li> </ul>                |          |               |             |  |
| <ul> <li>10001</li> <li>10002</li> </ul>                |          |               |             |  |
| <ul> <li>10001</li> <li>10002</li> </ul>                |          |               |             |  |
| <ul> <li>10001</li> <li>10002</li> </ul>                |          |               |             |  |
| 10002                                                   |          |               | ing calls   |  |
|                                                         |          | <b>1</b> 0001 |             |  |
| Add all Decline all                                     |          | 10002         |             |  |
|                                                         |          | Add all       | Decline all |  |
|                                                         |          | ·             |             |  |
|                                                         |          |               |             |  |
|                                                         |          |               |             |  |
|                                                         |          |               |             |  |

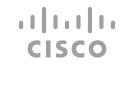

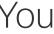

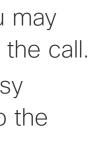

### Video Calls Receive Additional Calls While Already In a Call

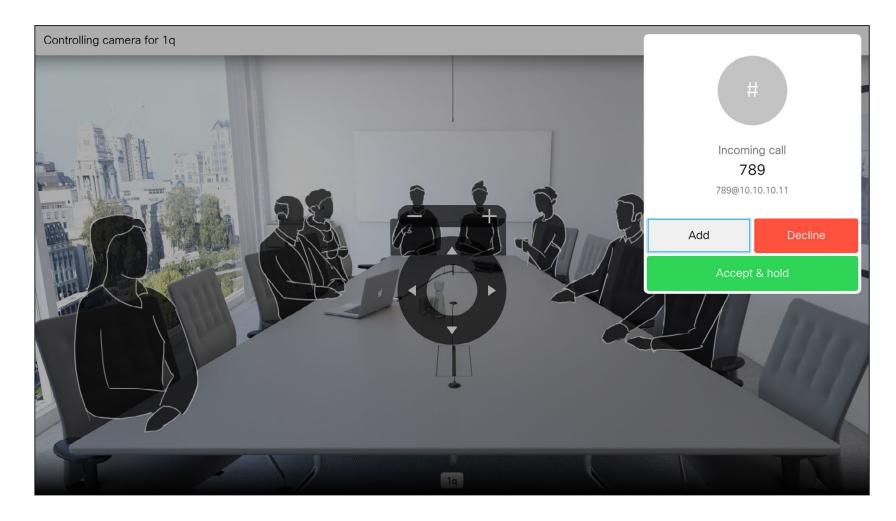

If you are already in a call, and someone calls you, you may decline the call, add the caller to the existing call or put the existing call on hold while receiving

### Expanding the Call

- If someone calls you, you may accept, decline or ignore the call.
- If you decline the call, busy information will be sent to the calling party.
- If you ignore the call, the calling party will perceive this as if you were absent (you did not pick up the call.
- Your video infrastructure may allow you to receive multiple incoming calls. Consult your video support team, if needed.

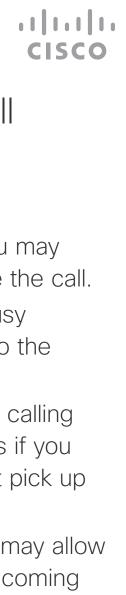

### Video Calls Transfer an Ongoing Call

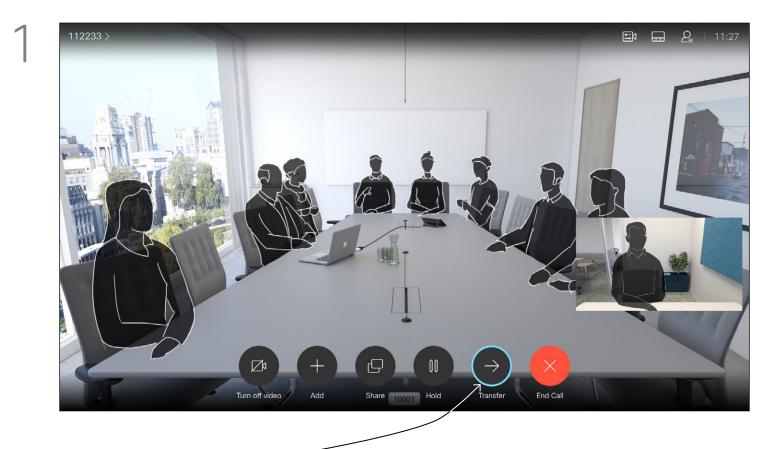

Navigate to *Transfer* and press **OK** on the remote control. This will cause the current call to be put on hold.

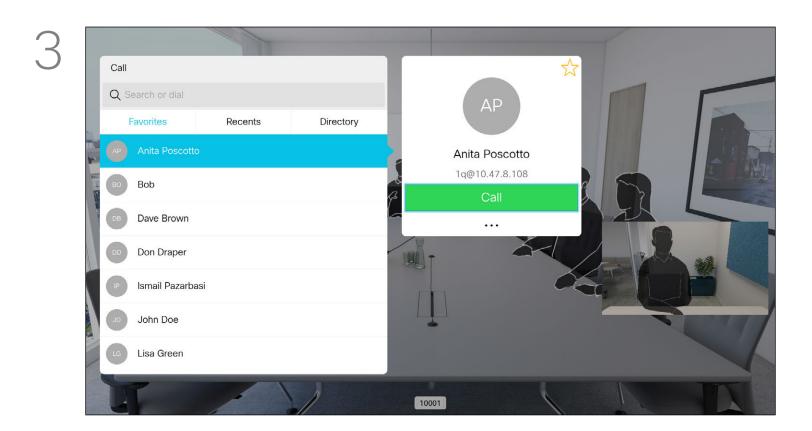

Select the green *Call* icon and press **OK** or use the green **Call** button on the remote control.

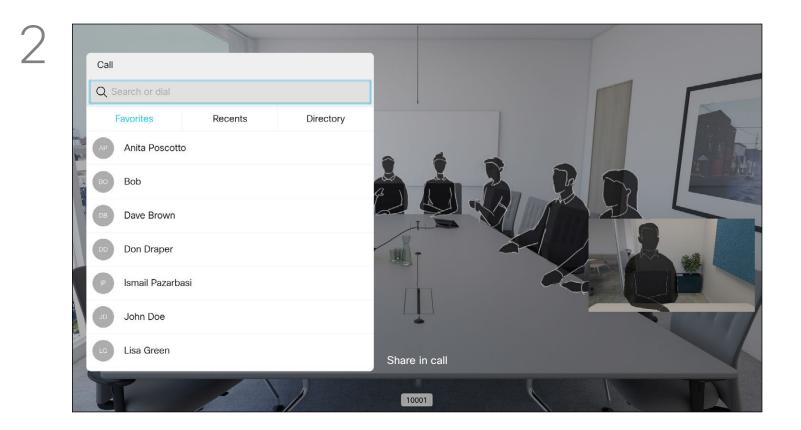

Search for whom to call in the usual way.

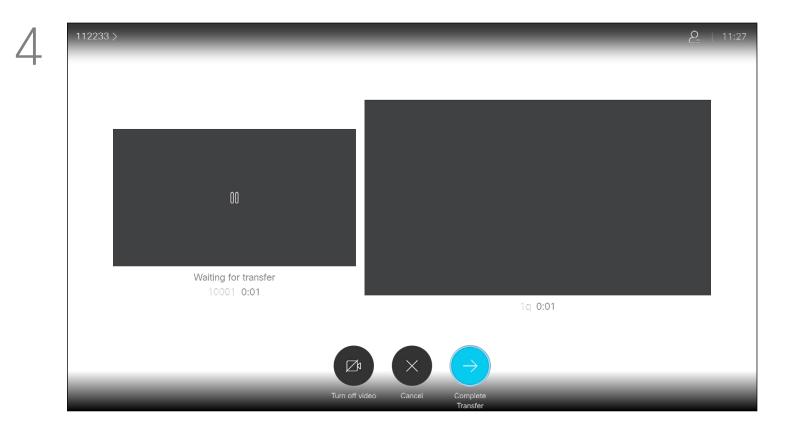

Talk to the person to confirm that transfer is OK to do. The person to be transferred is still on hold. Select *Complete Transfer* and press **OK** on the remote control.

### ··|...|.. cisco

16

### Video Calls Change the Layout of the Screen

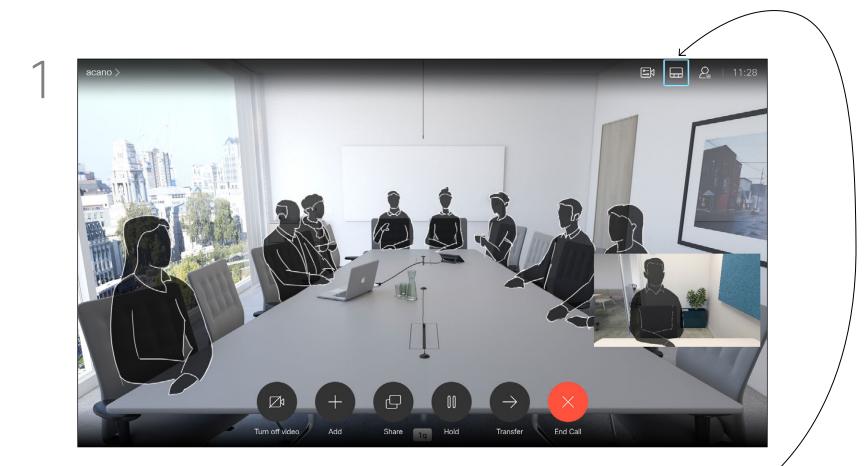

Navigate to *Layout* in the upper right corner and press **OK** on the remote control. This icon will appear only when relevant.

## 

2

Use the **Cursor** keys to navigate to the new layout you would like to use and press **OK**.

### About Layout

Whenever you share content or you are in a video conference, you will be able to change the layout of the video shown on the screen.

Your system cannot initiate video conferences unless certain infrastructure exists in your organization. If in doubt, consult your video support team.

You can, however, be invited to a video conference by others. The ability to change the screen layout will then apply.

Note that the layout change options offered by the system will depend on the context and number of particiapents.

Any changes you make here will not affect the others.

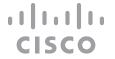

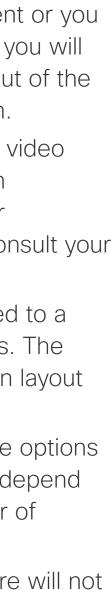

### Video Calls Enable Do Not Disturb

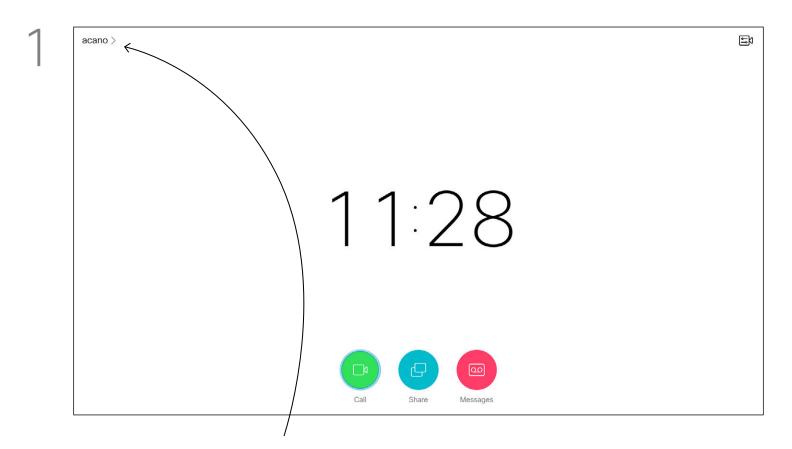

Starting from *Home* screen, use the **Cursor** keys on the remote control to select the *More* icon (>) in the upper left corner of the screen.

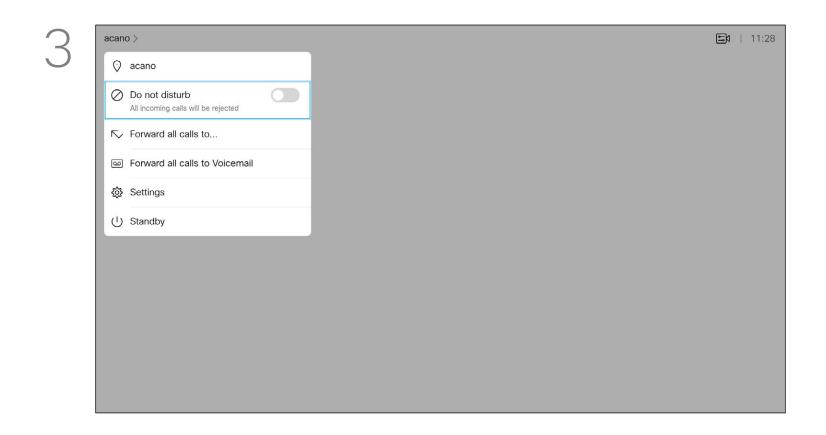

Use the **Cursor** keys on the remote control to navigate down to Do Not Disturb and use the **OK** button on the remote control to set it to On or Off (toggling).

### About Do Not Disturb

Your system can be set up so that it does not respond to incoming calls. When set to Do Not Disturb, ringtones are muted and call attempts made by others to reach you will appear as missed calls. You may, however, place calls as much as you like.

As default, there is a 60 minutes timeout on the Do not disturb (after which the system will return to normal operation), but this may have been changed to a different setting by your Video Support Team.

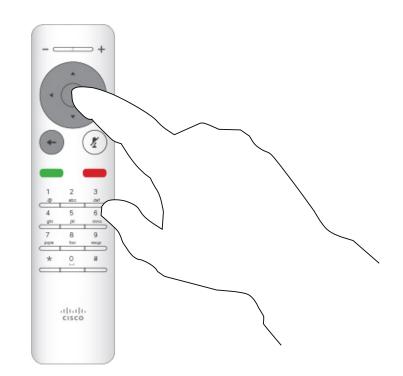

2

4

Press OK on the remote control.

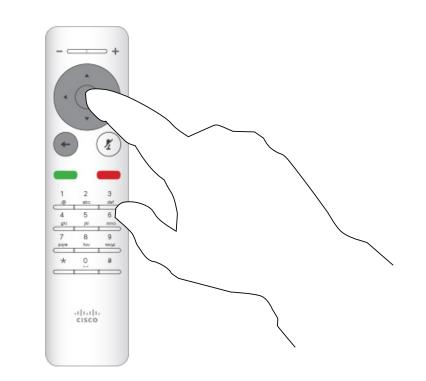

Press the **OK** key on the remote control to exit the menu, putting changes into effect.

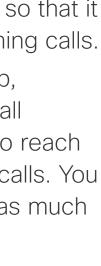

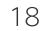

### Video Calls Enable Standby

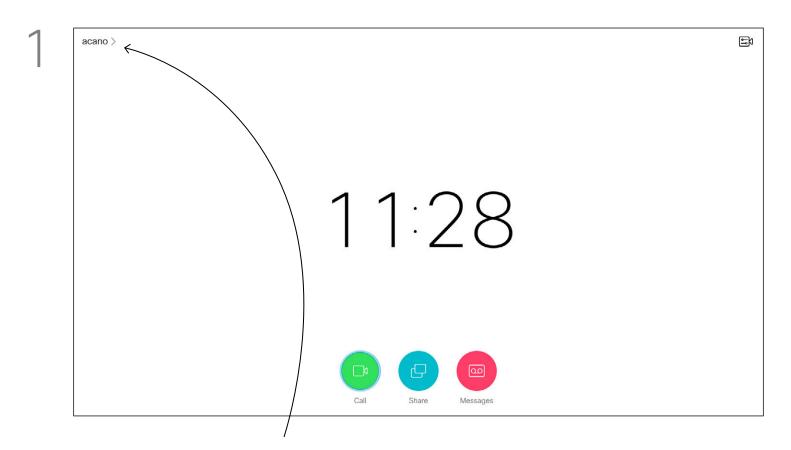

Starting from *Home* screen, use the **Cursor** keys on the remote control to select the *More* icon (>) in the upper left corner of the screen.

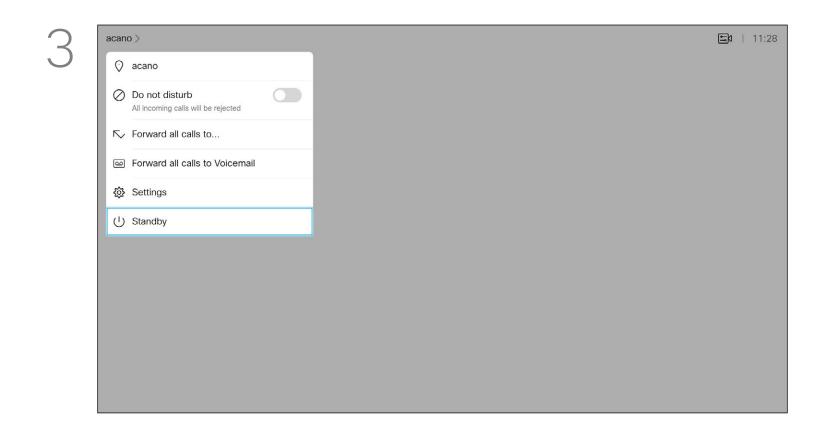

Use the Cursor keys to navigate down to Standby.

### About Standby

Your system can be set to Standby to save power. You will still be able to receive calls as usual.

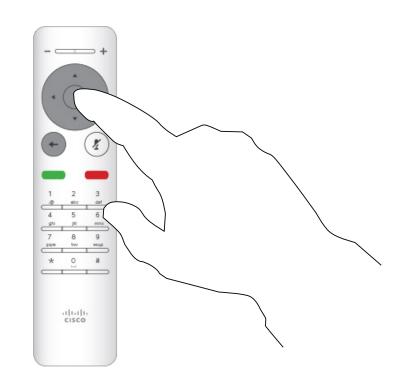

2

Press OK on the remote control.

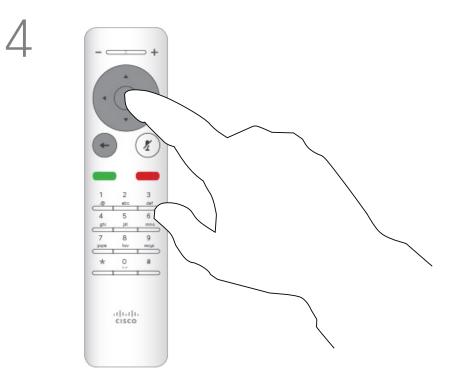

Press the **OK** key on the remote control to exit the menu, putting changes into effect.

### ıı|ııı|ıı cısco

### Video Calls Forward All Calls

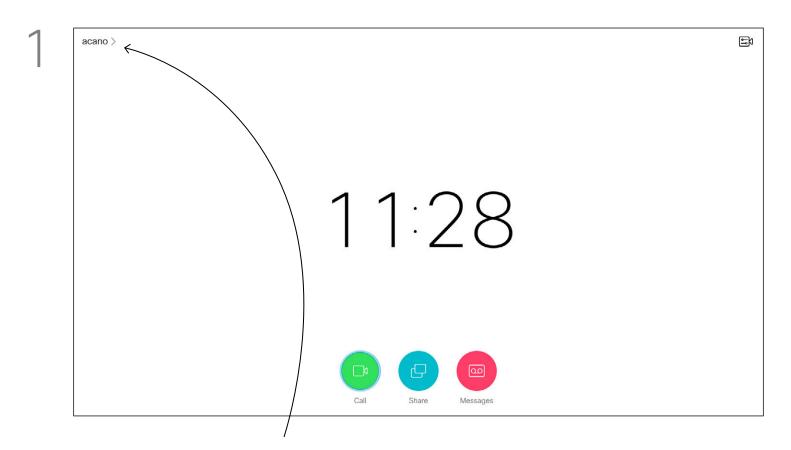

Starting from *Home* screen, use the **Cursor** keys on the remote control to select the *More* icon (>) in the upper left corner of the screen.

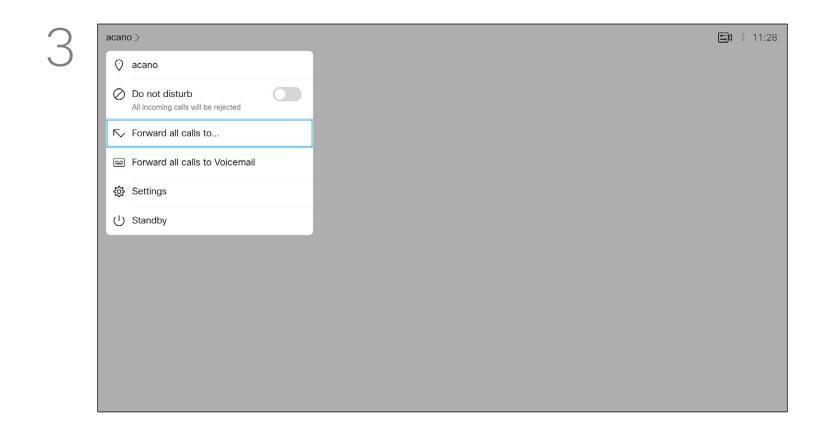

Use the **Cursor** keys to navigate to *Forward all calls to...*. If you want to forward all calls to Voicemail instead, navigate to *Forward all calls to Voicemail*, press **OK** and you are done.

### About Forwarding

Your video support team may have activated the option of forwarding all calls received. You may then choose between voicemail and a receiver appointed by you.

If you select *Forward all calls*, the familiar *Call* menu will appear letting you specify whom to receive your calls.

Press **OK** on the remote control.

Choosing *Forward all calls to…* will send you to the *Call* menu. Select whom to receive all calls in the same way as if you were about to call that person.

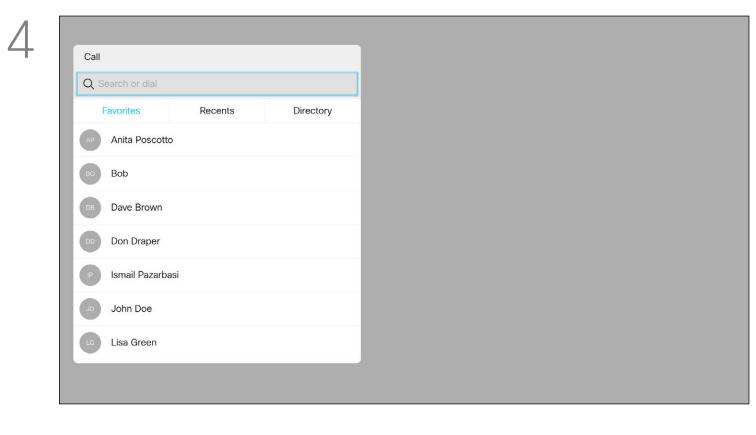

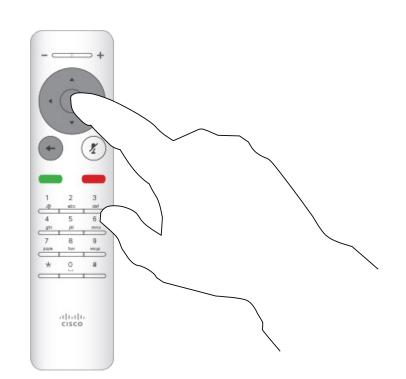

2

### ··|··|· CISCO

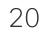

D1509721 User Guide Cisco TelePresence SX10, SX20 Produced: November 2019 for CE9.10 All contents © 2010–2019 Cisco Systems, Inc. All rights reserved.

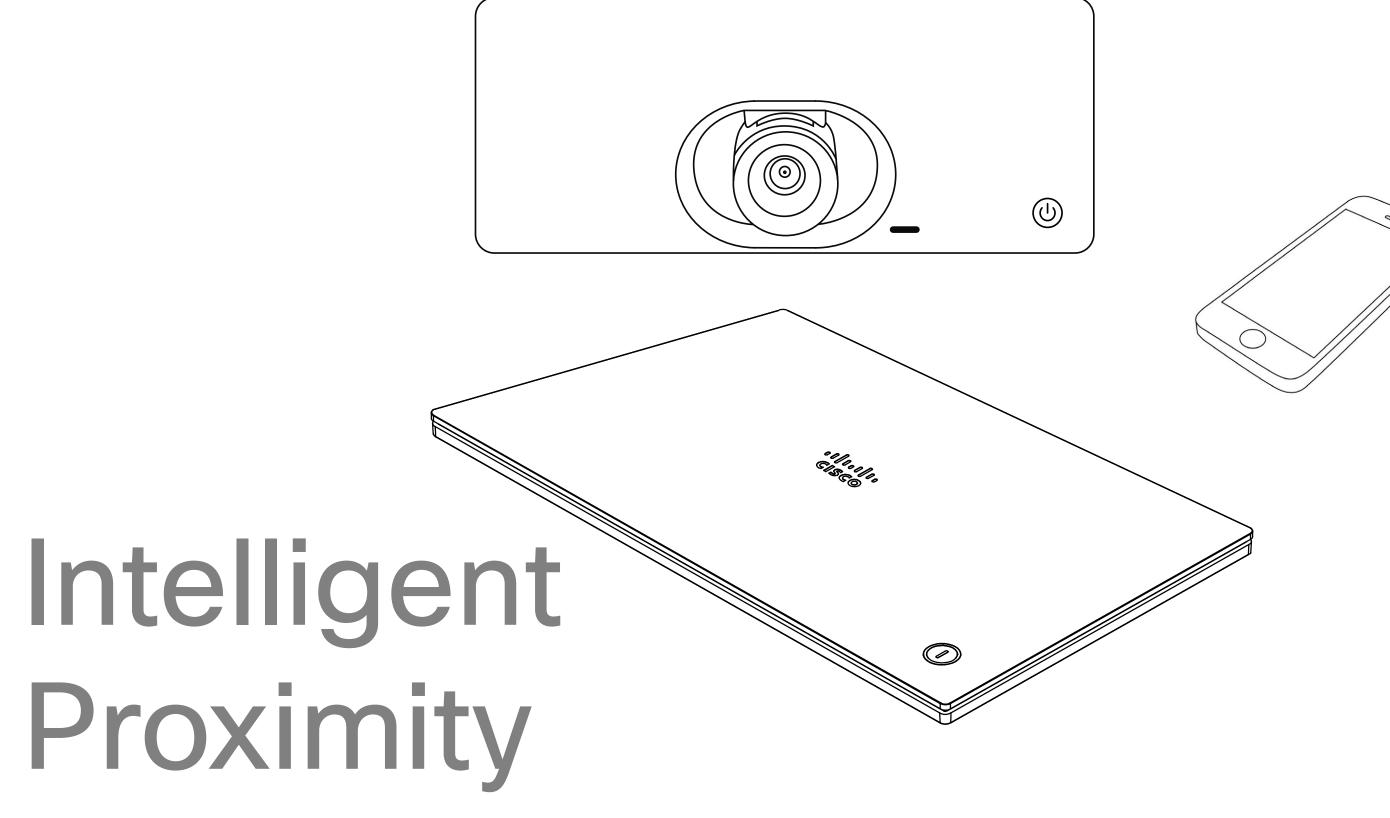

### ıı|ı.ı|ı. cısco

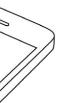

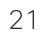

### Intelligent Proximity On the Cisco Proximity Ultrasound Signal

Cisco video systems emit ultrasound as part of the Proximity feature. Most people are exposed to ultrasound more or less daily in many environments, including industry, commercial applications and home appliances.

Even if airborne ultrasound may cause subjective effects for some individuals, it is very unlikely that any effects will occur for sound pressure levels below 75 dB. Guidelines for ultrasound exposure limits vary heavily between countries, but 75 dB is the lowest limit presently found for the frequency band around 20 kHz, which is where the Cisco proximity signal is emitted.

A good reference for this information is Health Canada's guidelines, http://www.hc-sc.gc.ca/ ewh-semt/pubs/radiation/safety-code 24securite/index-eng.php#a2.2.2.

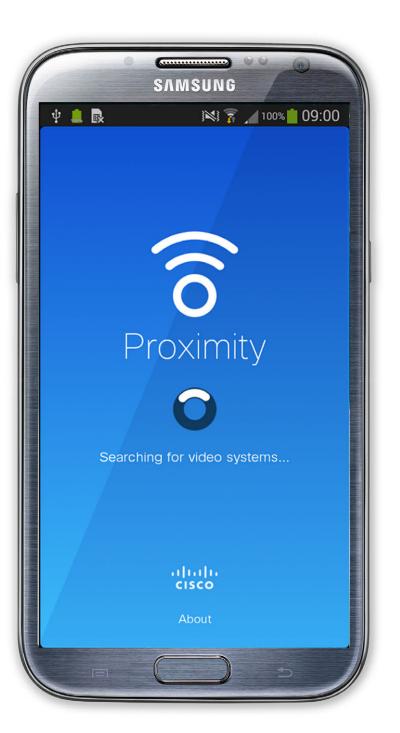

However, the effect of sound is also level These guidelines state that sound pressure levels dependent, and the level range of a dog's lower than 120 dB have not been demonstrated to cause hearing losses, neither permanently nor hearing is not significantly different from that of a human. The hearing threshold of dogs at temporarily. 20 kHz can be as low as 0–10 dB, similar to the For Cisco video systems for group use with threshold of a human ear in its most sensitive integrated loudspeakers the ultrasound sound frequency range. pressure level is below 75 dB at a distance of

50 cm or more from the loudspeaker.

For Cisco video systems for personal use the ultrasound sound pressure level is below 70 dB at a distance of 20 cm or more from the loudspeaker.

A dog in an office or meeting room will be For Cisco WebEx Boards the ultrasound sound subject to ultrasound at levels comparable pressure level is below 75 dB at a distance of to normal background noise, or at most 20 cm or more in front of the display. The level conversational levels. There has been no reports can be slightly higher right below the display due of animals being bothered by the signals in the to the downward-facing loudspeakers. years we have had this feature in our products. In most practical cases the level at the ear of However, the question of ultrasound effect on the user will be much lower than these max dogs is fair, since dog repeller devices using levels, due to loudspeaker directivity, distance ultrasound do exist. These devices typically claim attenuation, and high degree of high frequency to use discomforting, but not harmful ultrasound. absorption in typical rooms. The levels will range Cisco does not have insight into dog repeller from what for audible sound would be typical design, but scanning the specifications of such background / ambient noise levels in meeting devices typically reveals that the exposure levels spaces up to so-called conversational levels of typically are 100 dB and upwards. normal speech.

For solutions using Cisco video codecs with It is therefore deemed safe for humans to be 3rd party loudspeaker systems Cisco is not continously subjected to the proximity signal. able to control the ultrasound sound pressure Most people will not be aware of the presence level. In most cases the necessary loudspeaker of the signal, and suffer no effects from it. A few sensitivity and frequency response will result individuals with especially acute high frequency in levels below the 75 dB limit. However, if hearing can, however, be able to hear it, this excessive external amplification is applied, or the is most likely to happen directly in front of and loudspeaker system has an emphasized highclose to the loudspeaker. frequency response, levels in excess of the limit It is obvious that animals like dogs will hear the can be produced.

proximity signal, since their frequency range of hearing is so much wider.

D1509721 User Guide Cisco TelePresence SX10, SX20 Produced: November 2019 for CE9.10 All contents © 2010-2019 Cisco Systems, Inc. All rights reserved.

### About Proximity

Cisco has not done testing or qualification of the possible effects the signal can have on dogs. Due to the limited levels it is believed that while the signal is clearly audible it is not bothersome to dogs.

The Intelligent Proximity feature allows you to share content from a computer wirelessly on the video system. Smart phones and tablets are also able to view the shared content directly on their own screens.

You can even use your own smart phone, tablets, PC or MAC to control calls on the video system.

### Observe the following:

You will need to download (free of charge) the Cisco Intelligent Proximity app from App Store or Google Play.

Windows or OS X users, go to https://proximity.cisco.com/.

Your video support team may have activated none of the features, all of them, or just a subset of them.

Intelligent Proximity makes use of ultrasound when connecting users (see more at left). Do not block the microphone of your computer, smart phone or tablet.

Intelligent Proximity has been designed not to work outside the meeting room when doors to the room are kept closed. You will need to be in close proximity of the video endpoint to use the feature.

When privacy dictates, always keep the meeting room entrance doors closed to avoid possible eavesdropping from adjacent rooms. 22

# Sharing

D1509721 User Guide Cisco TelePresence SX10, SX20 Produced: November 2019 for CE9.10 All contents © 2010–2019 Cisco Systems, Inc. All rights reserved.

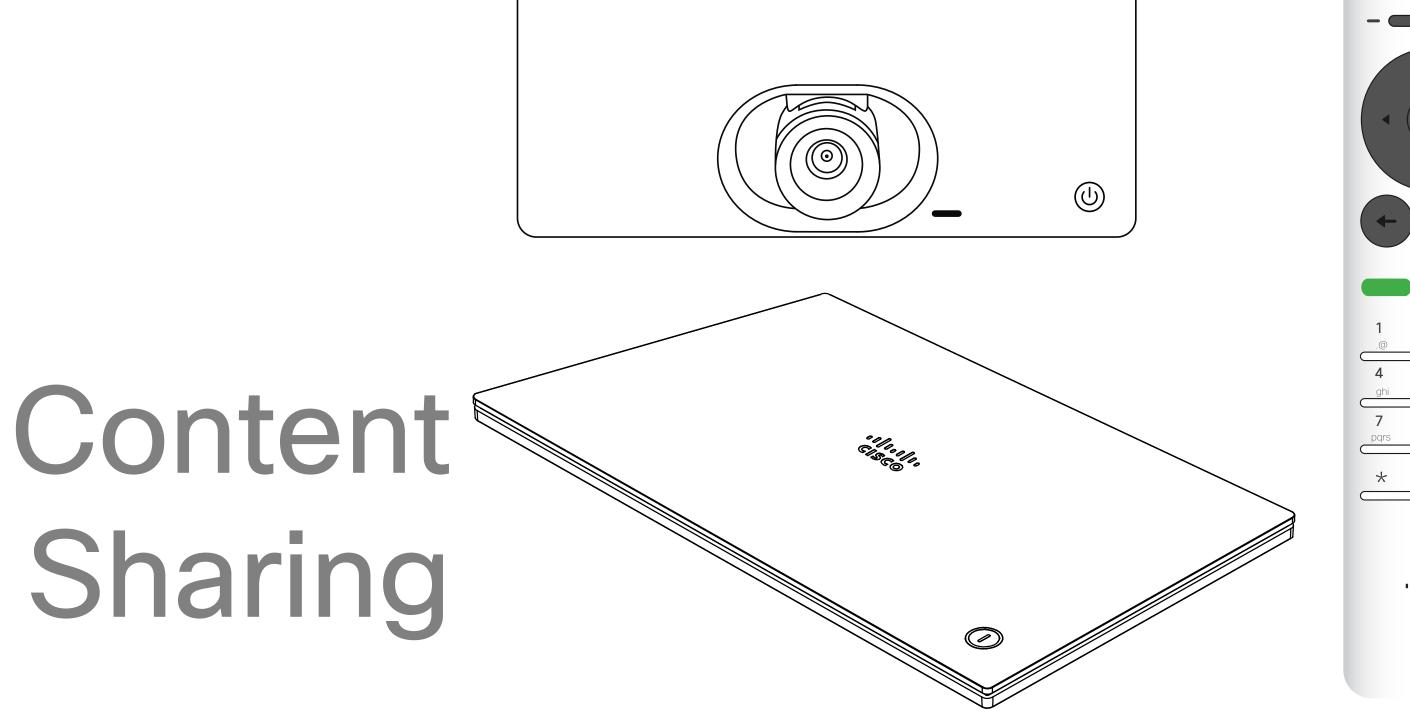

### ıılııılıı cısco

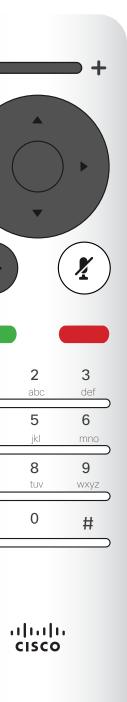

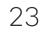

### Content Sharing Start and Stop Presentation

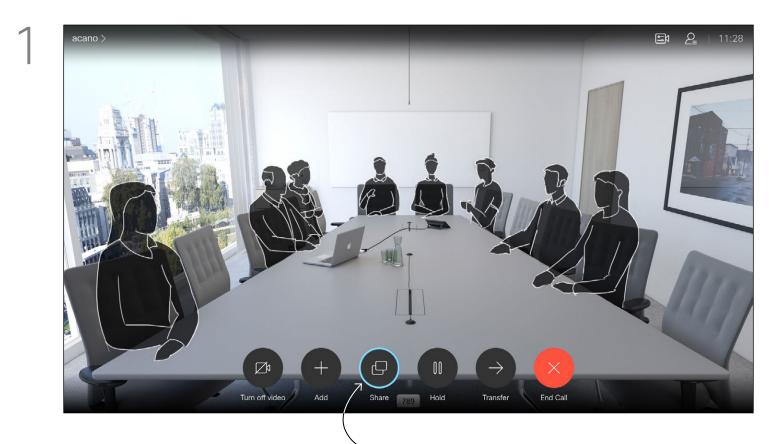

Make sure your presentation source is connected and On. You may need to select *Share* and press **OK** on the remote control.

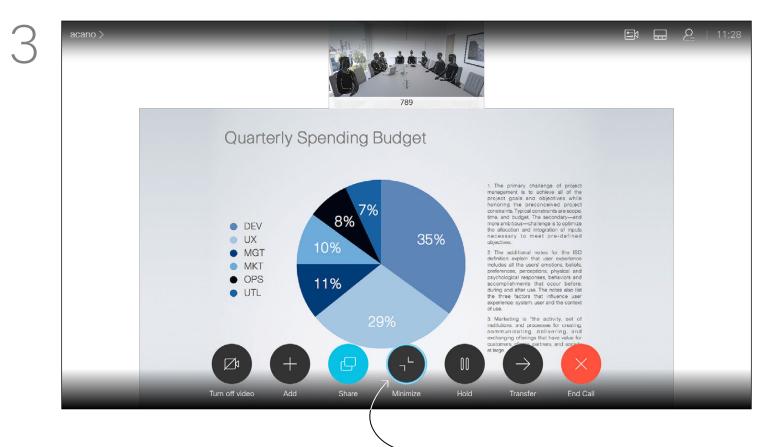

The size of the shared image is controlled by means of the Minimize/Maximize icon. Select this and press OK on the remote control, if needed.

### About Content Sharing

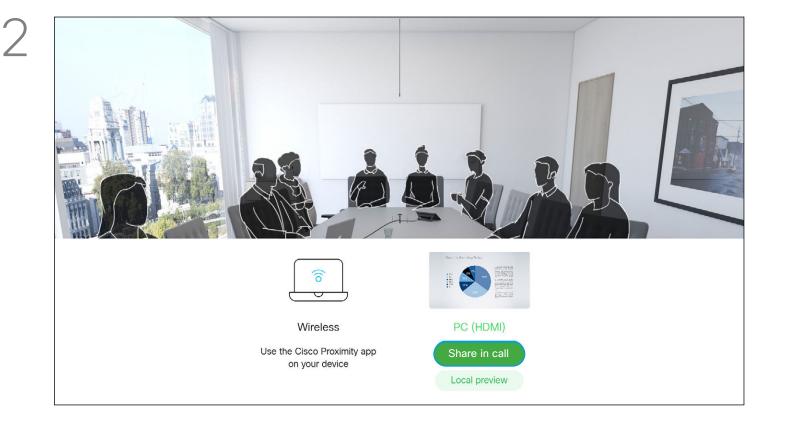

You may now select *Local preview* to inspect the contents without sharing it with the others, before you select Share in call to share it with the others.

Use this feature to share content on your PC in a call or outside a call. The procedure is the same, but shown here is the in-call way only.

To share content using Proximity, make sure your presentation source has Cisco Proximity installed and activated. Allow some time for the pairing to take place. Follow onscreen instructions.

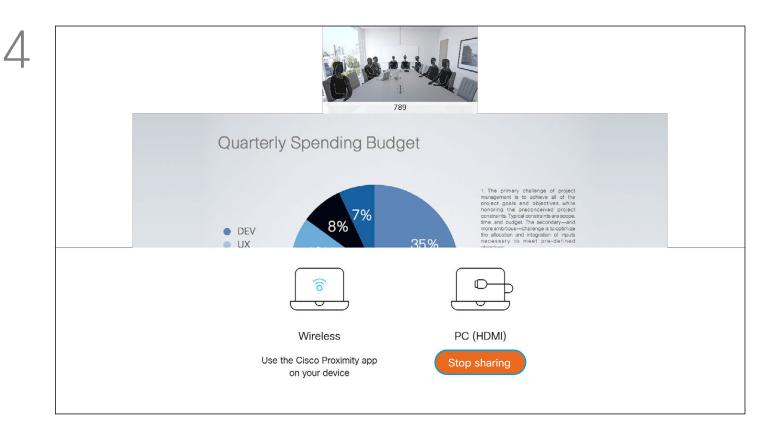

To stop sharing content, select *Stop sharing* and press **OK** on the remote control.

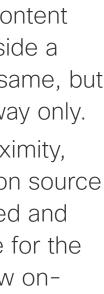

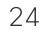

### Content Sharing Change Presentation Layout In a Call

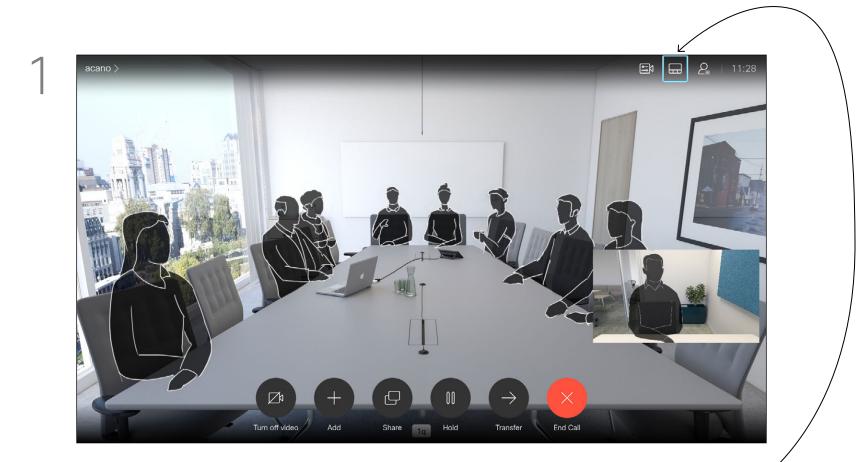

Navigate to Layout in the upper right corner and press OK on the remote control. This icon will appear only when relevant.

### 2 Single Equal Quarterly Spending Budget DEV UX MGT MKT OPS UTL

Use the Cursor keys to navigate to the new layout you would like to use and press OK.

### About Presentation Layout

You may change the layout of the screen during presentations. Typical options available will be with or without showing the presenter and showing the presenter as either a PiP (Picture in Picture) or PoP (Picture outside Picture).

The layout options available on your system may differ from those shown here, but the layouts shown are always those you may choose between.

### ıı|ııı|ıı cısco

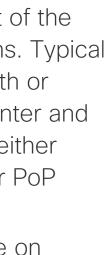

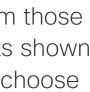

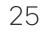

# Scheduled Meetings

D1509721 User Guide Cisco TelePresence SX10, SX20 Produced: November 2019 for CE9.10 All contents © 2010–2019 Cisco Systems, Inc. All rights reserved.

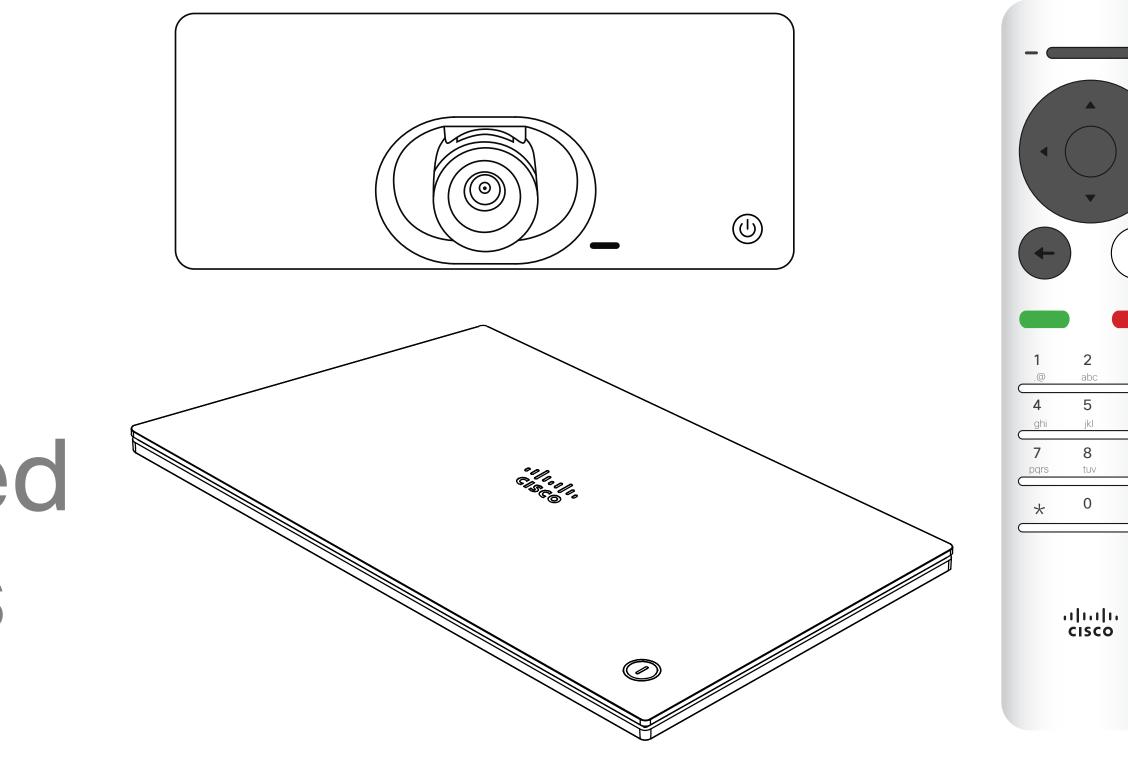

### ıılııılıı cısco

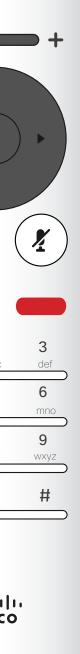

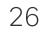

### Scheduled Meetings Join a Scheduled Meeting

A meeting allowing you to join in, can be joined by navigating to the green *Join* icon. Then click **OK** on the remote control.

| acano > |                        |           |       |         |
|---------|------------------------|-----------|-------|---------|
|         |                        |           |       |         |
|         |                        |           |       |         |
|         |                        |           |       |         |
|         |                        |           |       |         |
|         |                        |           |       |         |
|         | Starting in 1 minute   |           |       |         |
|         | QA sync with Bangald   | ore       |       |         |
|         | 11:29 - 11:54          |           |       |         |
|         |                        |           |       |         |
|         | No more meetings today |           |       |         |
|         |                        |           |       |         |
|         |                        |           |       |         |
|         |                        |           |       |         |
|         |                        |           |       |         |
|         |                        | $\square$ |       | <u></u> |
|         | c                      | Call      | Share | Messag  |
|         |                        |           |       |         |

### Joining a Meeting

Your video system may be connected to a management system capable of scheduling video meetings. Any meetings scheduled will then appear as shown at left.

Use Join to participate in the meeting.

Should the meeting have started already, you will still be offered to join.

There may be a Snooze icon available. Use this icon to postpone the offer to join for another 5 minutes.

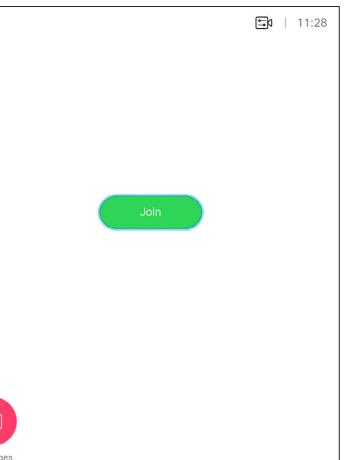

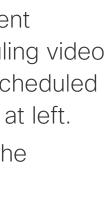

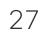

# Contacts

D1509721 User Guide Cisco TelePresence SX10, SX20 Produced: November 2019 for CE9.10 All contents © 2010–2019 Cisco Systems, Inc. All rights reserved.

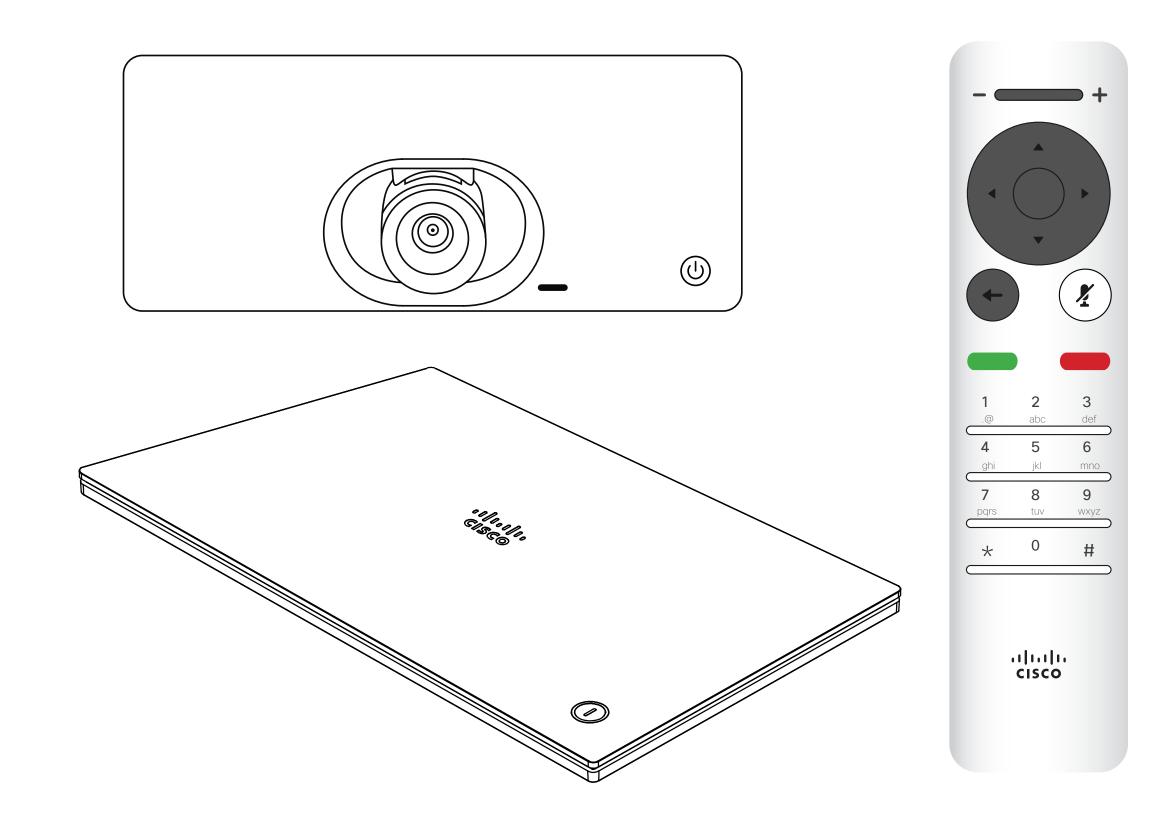

### 

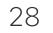

### Contacts Add Someone to Favorites, Outside a Call

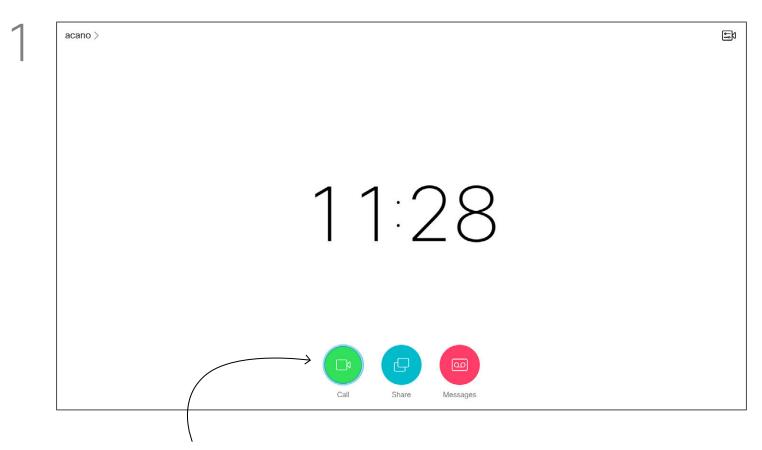

Make sure *Call* is selected (leftmost field along the bottom of the screen) and press **OK** or the green **Call** button on the remote control.

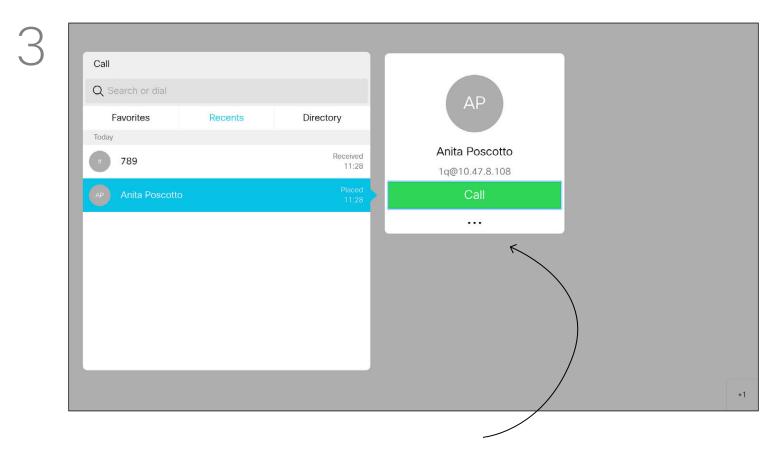

Once an entry has been located, press **OK** on the remote control to invoke the *Call* menu and use the **Cursor** keys to navigate to *More* (...) Press **OK**.

| Call              |         | ]                 |  |  |
|-------------------|---------|-------------------|--|--|
| Q Search or dial  |         |                   |  |  |
| Favorites         | Recents | Directory         |  |  |
| Today             |         |                   |  |  |
| 789               |         | Received<br>11:28 |  |  |
| AP Anita Poscotto |         | Placed<br>11:28   |  |  |
|                   |         |                   |  |  |
|                   |         |                   |  |  |
|                   |         |                   |  |  |
|                   |         |                   |  |  |
|                   |         |                   |  |  |
|                   |         |                   |  |  |
|                   |         |                   |  |  |

The *Call* menu will appear. Use the **Cursor** keys to navigate between *Recents* and *Directory* (the two rightmost) and then down in one of those lists.

4

| Call              |         |                   |                  |  |
|-------------------|---------|-------------------|------------------|--|
| Q Search or dial  |         |                   | AP               |  |
| Favorites         | Recents | Directory         |                  |  |
| Today             |         | _                 | Asita Dassatta   |  |
| 789               |         | Received<br>11:28 | Anita Poscotto   |  |
|                   |         | Placed            | 1q@10.47.8.108   |  |
| AP Anita Poscotto |         | 11:28             | Call             |  |
|                   |         |                   | Mark as favorite |  |

### About Directory, Recents and Favorites

The Directory serves as your corporate phone book. This directory cannot be edited by you. You may, however, copy entries to your list of Favorites and edit them there.

Tap a folder to show its contents, scroll, if needed, to locate a folder or an entry within a folder. When searching within the corporate Directory, the search will apply to the current directory folder and its subfolders only. To go one level up, tap **Back**. To make the search apply to the entire corporate directory, do not enter (tap) any folder before the search is commenced. It may happen that an entry copied from the directory to the list of favorites later is updated in the directory. This update will not be reflected in your list of favorites-you must then manually update the entry in the list of favorites. Use Edit and

**Call** for this.

Then use the **Cursor** keys to navigate to *Mark as Favorite*. Press **OK** on the remote control to make the selected entry a favorite.

Repeat this procedure to remove someone from the list of Favorites.

### Contacts Add Someone to Favorites, While in a Call

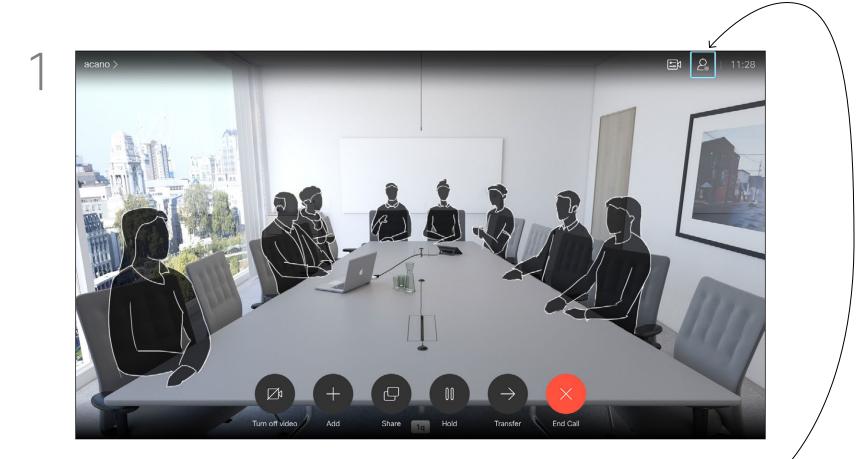

In a call, use the remote control to navigate to the Participants icon in the upper right corner, and press **OK** on the remote control.

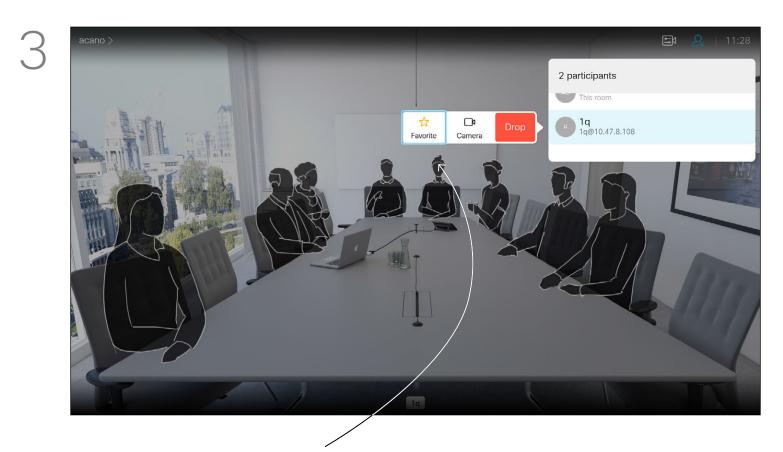

Then navigate to Favorite in this submenu (far left) and press OK on the remote control. The selected participant has now become a Favorite.

Repeat to undo.

D1509721 User Guide Cisco TelePresence SX10, SX20 Produced: November 2019 for CE9.10 All contents © 2010-2019 Cisco Systems, Inc. All rights reserved.

2

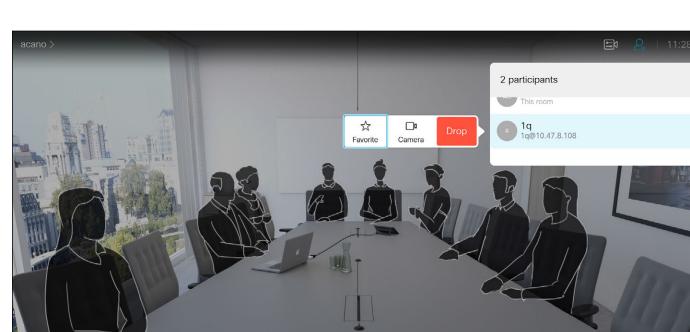

A menu showing a list of the participants in the call will now appear. Use the Cursor keys to navigate to the participant to become a favorite and press **OK** on the remote control. A submenu will appear.

### About Favorites

Favorites is your own personal directory. Entries may come from the corporate directory (for more on this, see the previous page) or they may come from someone you call or someone who call you.

### ..... cisco

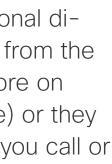

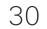

# Camera Control

D1509721 User Guide Cisco TelePresence SX10, SX20 Produced: November 2019 for CE9.10 All contents © 2010–2019 Cisco Systems, Inc. All rights reserved.

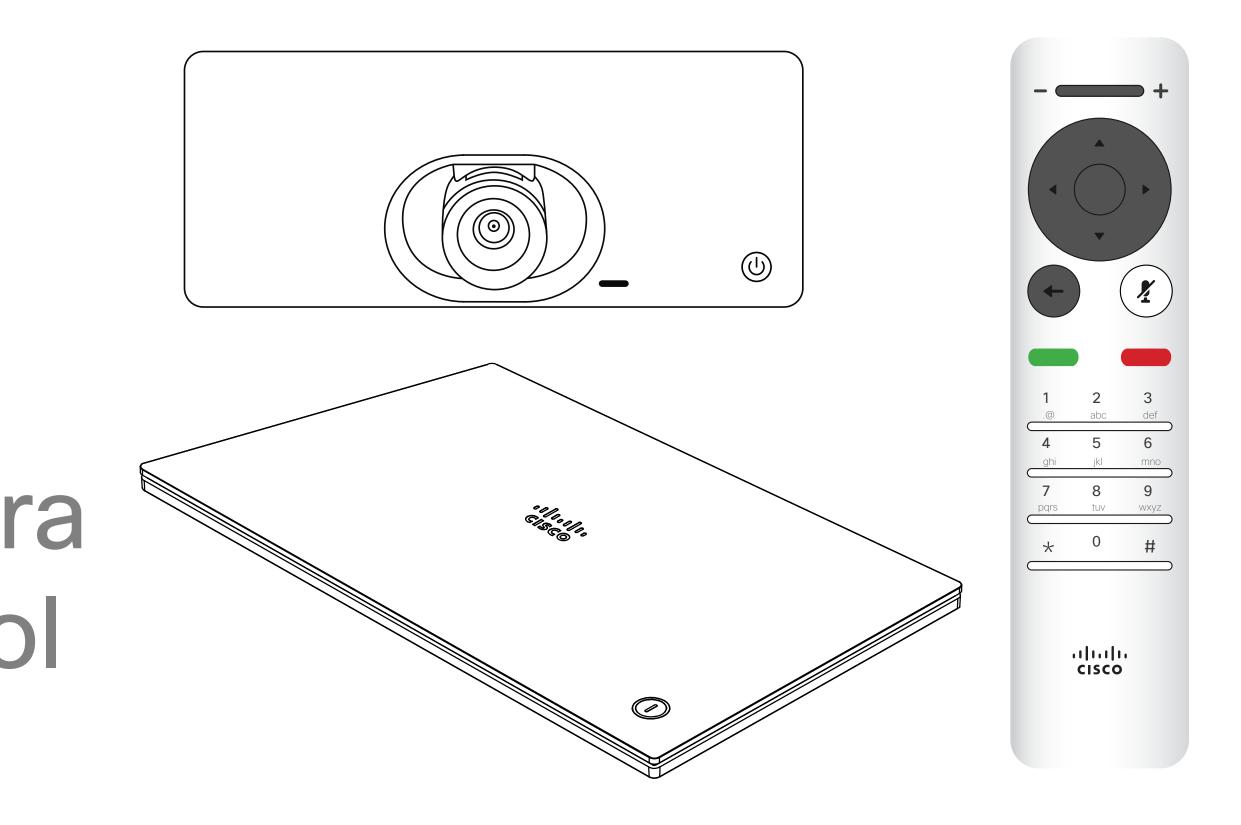

### ıı|ııı|ıı cısco

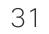

### Camera Control View Camera Settings (Local camera)

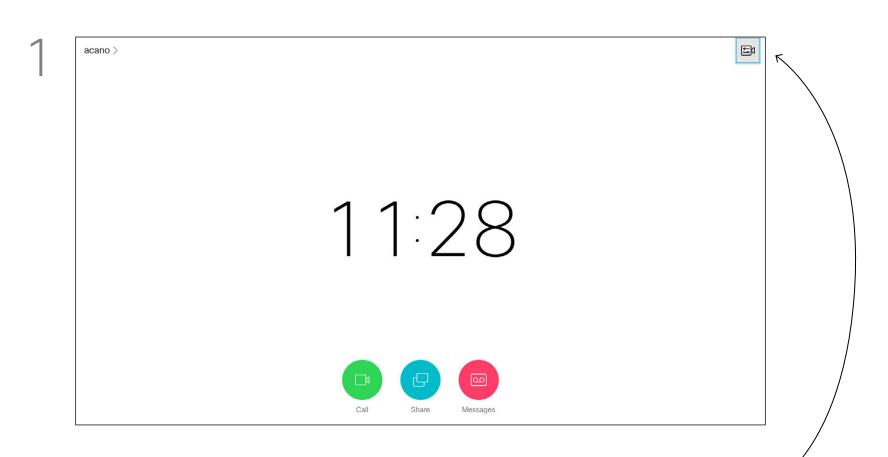

In a call or outside a call (as shown here), move cursor up to the upper right corner to the *Camera* icon. Press **OK** on the remote control.

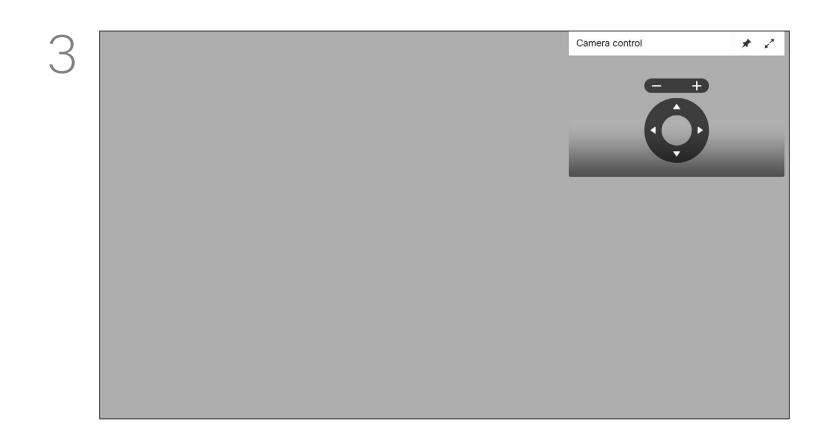

You may now make the adjust the pan, zoom and tilt of the camera. Use the Increase/Decrease controls of the remote control to adjust the zoom and the Cursor keys to adjust pan and tilt.

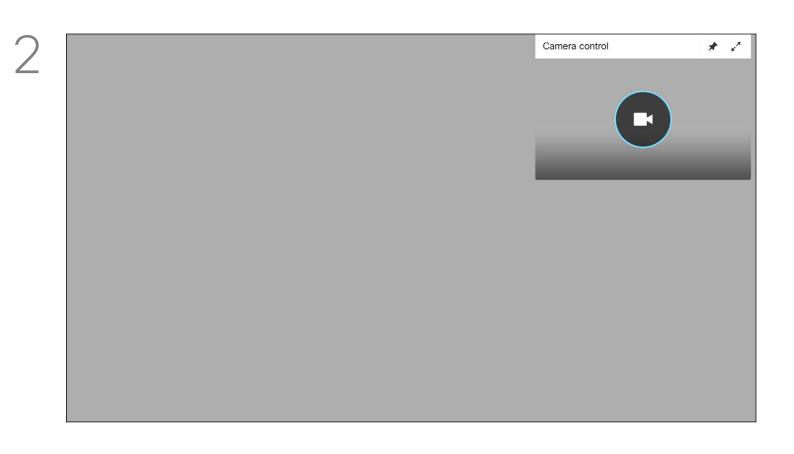

The camera icon will now appear. Press **OK** again on the remote control.

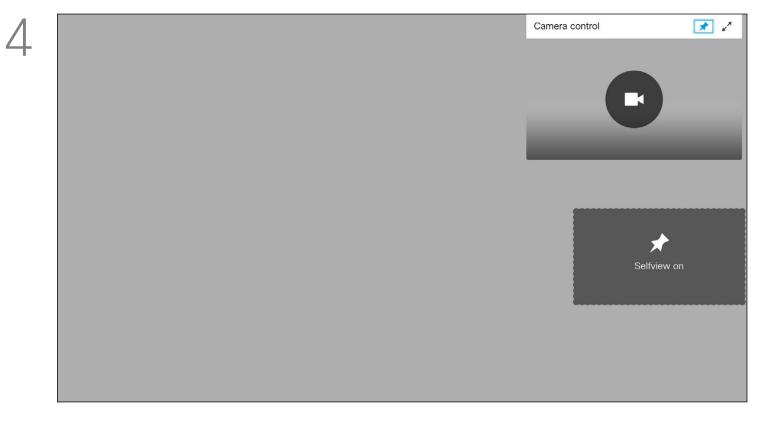

You may also make the self-view image sticky (always shown) and/ or maximize it by selecting the icons in the upper right corner of this menu.

Press **Back** on the remote control to exit the menu.

### About Camera Settings

The camera settings let you control the zoom, pan and tilt of your own camera.

The self-view (the image that the others see from your system) can be turned on and off as well as be shown minimized or maximized (full screen).

You may want the self-view to be always shown, this is called to make it *sticky*.

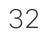

### Camera Control Far end Camera Control

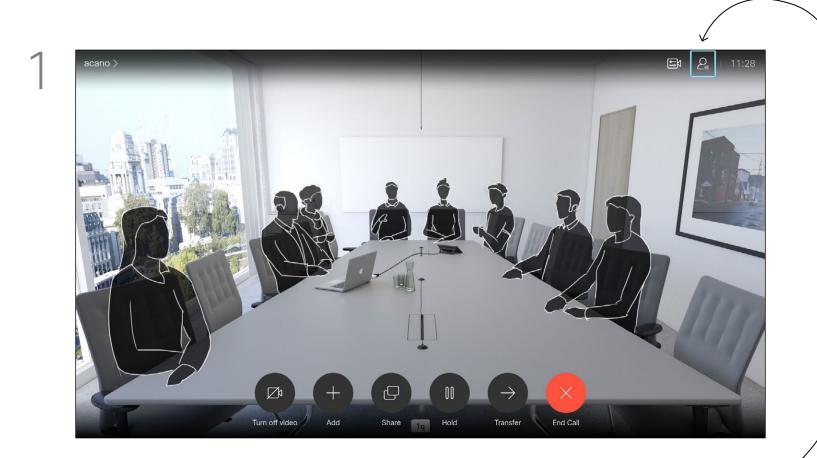

Navigate to Participants in the upper right corner and press OK on the remote control.

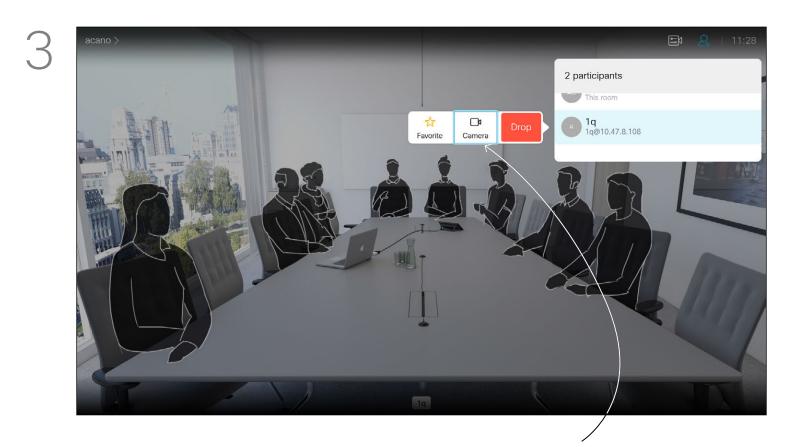

To control the far end camera navigate to Camera (number two from the right) and click OK on the remote control.

D1509721 User Guide Cisco TelePresence SX10, SX20 Produced: November 2019 for CE9.10 All contents © 2010-2019 Cisco Systems, Inc. All rights reserved.

### About Far End Camera Control

Many video systems have a remotely controllable camera. Such systems allow you to use a remote control to change pan, tilt, and zoom.

If the far end (those you are in a meeting with) have such a system, you may be able to control their camera during the call.

2 participants This room **□**¢ Camera 1q 1q@10.47.8.108

A menu showing a list of the participants in the call will now appear. Navigate to the participant, whose camera you want to control and press **OK** on the remote control. A submenu will now appear.

Adjust Pan, Tilt and Zoom as per your liking. Use OK or Back on the remote control to exit.

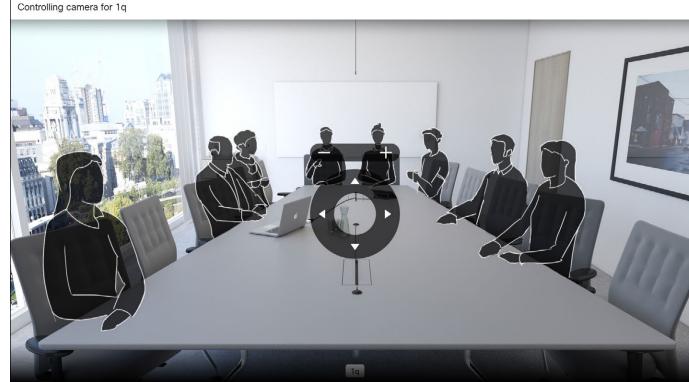

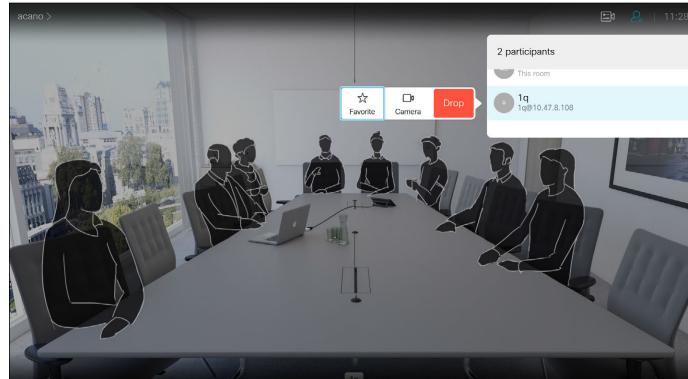

2

4

### ..... cisco

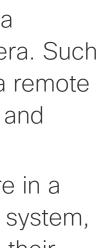

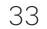

### Camera Control Move the Selfview PiP

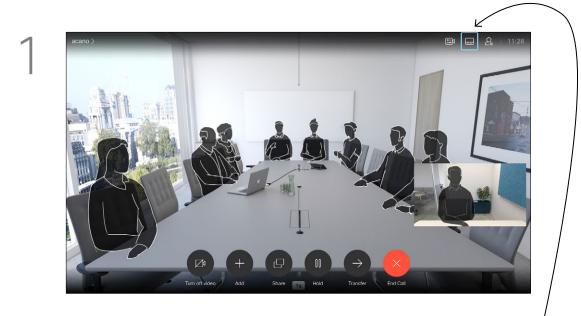

With self-view activated or a layout involving a picture-in-picture, navigate to Layout in the upper right corner and press **OK** on the remote control. The Layout icon will appear only when relevant.

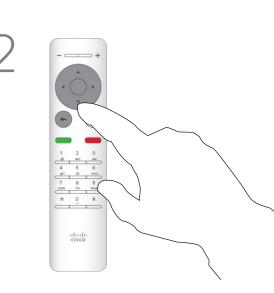

The layout menu will now appear. Press image.

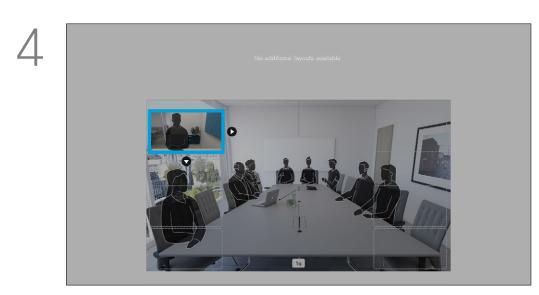

Use the Cursor keys on the remote control to move the image. Press **OK** when finished.

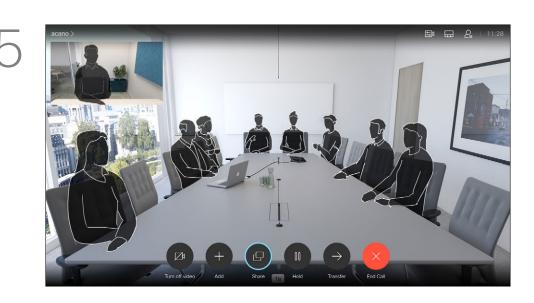

The image on the screen will then assume its original size with the selfview in its new position.

### Why Move the Selfview?

3

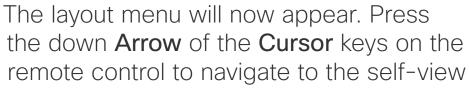

The self-view image will now turn blue to show that it has been selected. Click OK on the remote control. Arrows will now appear to indicate that the self-view image can be moved. Possible new locations are indicated.

Selfview shows what others see from your video system. You will normally use it to confirm that they see what you want them to see.

The selfview appears as a PiP (Picture-in-Picture).

From time to time you may want to have the selfview activated during the meeting. This could, for example, be to ensure that you remain seen on the screen. It may happen that the current position of the selfview blocks important parts of the image on your

move it.

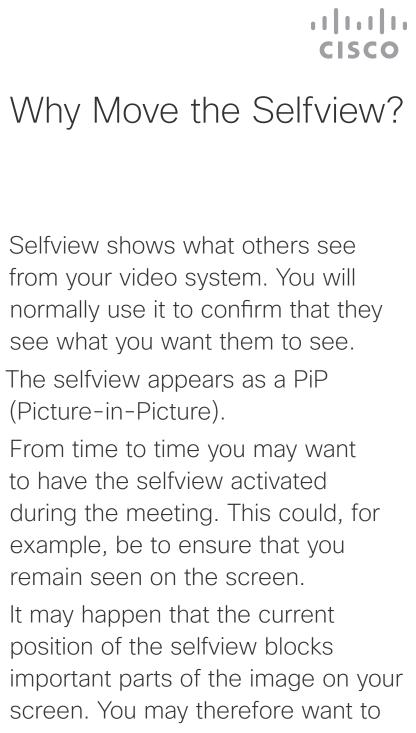

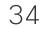

### Camera Control Turning Camera On or Off

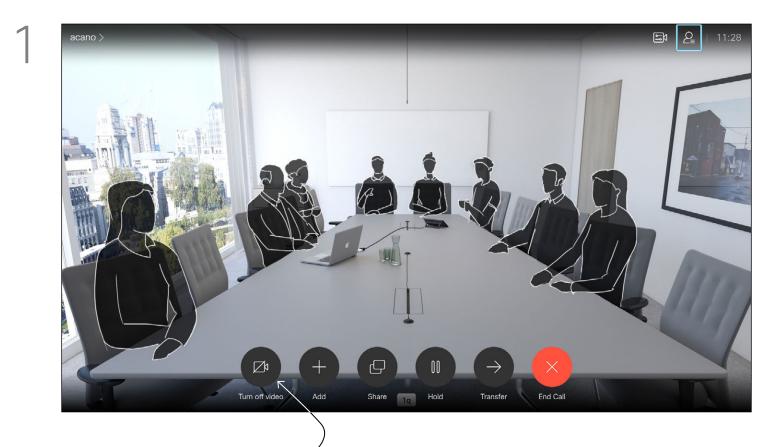

Navigate to Turn video off, as shown, and press OK on the remote control.

### About Video Off

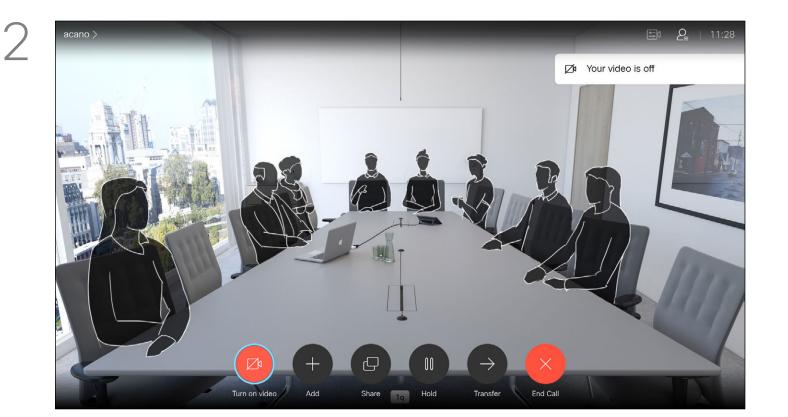

The icon turns red to indicate that the camera is no longer transmitting video. Click again to reactivate the camera.

The video turn off feature has been designed to let you control the video transmission from your camera on systems that do not have the option of mechanically blocking the camera.

### ıı|ııı|ıı cısco

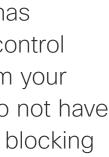

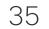

D1509721 User Guide Cisco TelePresence SX10, SX20 Produced: November 2019 for CE9.10 All contents © 2010–2019 Cisco Systems, Inc. All rights reserved.

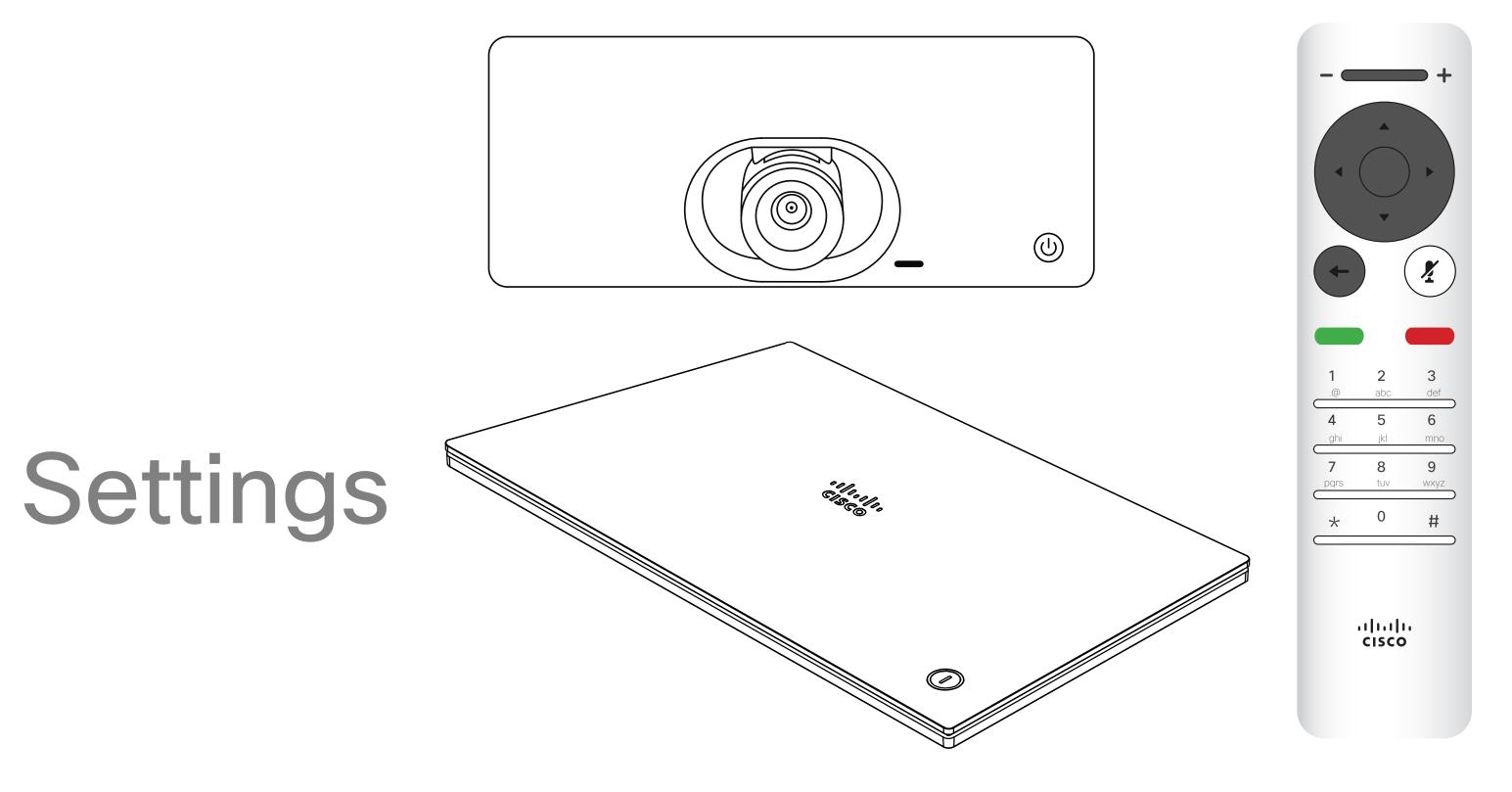

### 

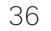

### Settings Gain Access to the Settings

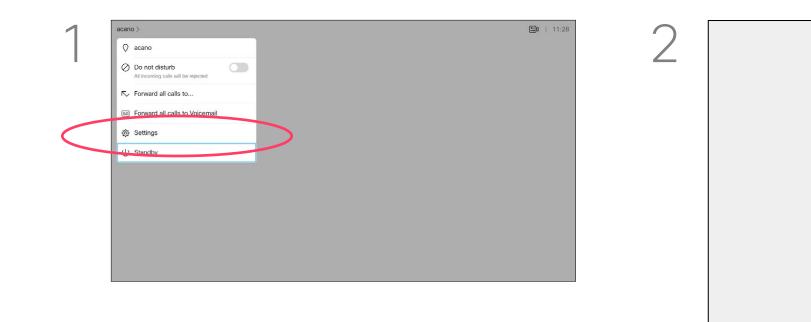

To gain access to the Settings menu, navigate to the upper left corner of the screen and press **OK** on the remote control. Then navigate down to System Information (number two from the bottom of the menu) and press **OK** again.

> The Settings shows basic information about the system as well as providing access to the Setup Wizard and the ability to force a restart of the system.

### About Settings

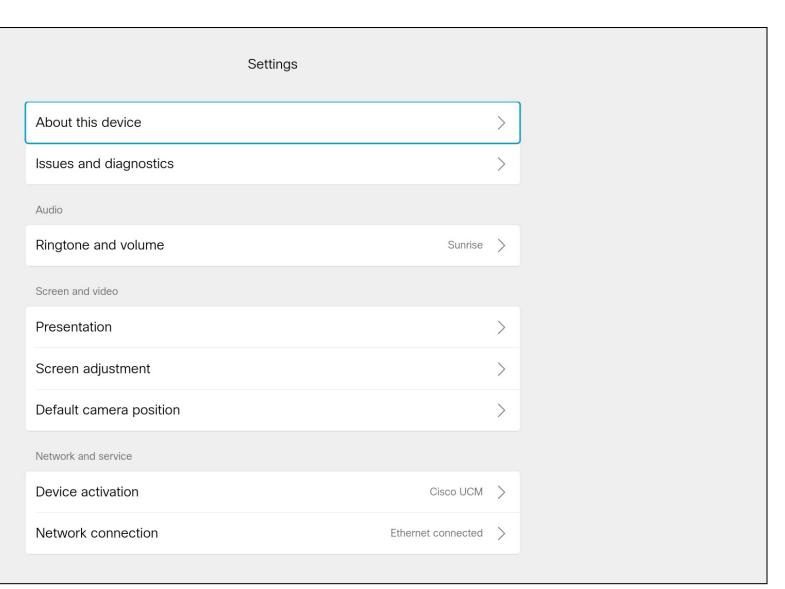

The System information page provides information on IP address, MAC address, SIP Proxy, software version installed and device name.

The system can be restarted from here and setup wizard is available via Advanced settings.

You may now specify ringtone and volume from this menu.

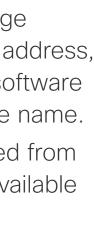

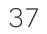

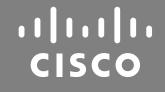

Americas Headquarters Cisco Systems, Inc. San Jose, CA

Asia Pacific Headquarters Cisco Systems (USA) Pte. Ltd. Singapore

Cisco has more than 200 offices worldwide. Addresses, phone numbers, and fax numbers are listed on the Cisco Website at www.cisco.com/go/offices.

Cisco and the Cisco Logo are trademarks of Cisco Systems, Inc. and/or its affiliates in the U.S. and other countries. A listing of Cisco's trademarks can be found at www.cisco.com/go/trademarks. Third party trademarks mentioned are the property of their respective owners. The use of the word partner does not imply a partnership relationship between Cisco and any other company. (1005R)

Europe Headquarters Cisco Systems International BV Amsterdam, The Netherlands